# brother.

Multi-Protocol On-board Ethernet Multi-function Print Server and Wireless Ethernet Multi-function Print Server

# NETWORK USER'S GUIDE

This Network User's Guide provides useful information of wired and wireless network settings, security settings and Internet fax settings using your Brother machine. You can also find supported protocol information and detailed troubleshooting tips.

To find basic information about network and advanced network features of your Brother machine, see the *Network Glossary*.

To download the latest manual, please visit the Brother Solutions Center at (<u>http://solutions.brother.com/</u>). You can also download the latest drivers and utilities for your machine, read FAQs and troubleshooting tips or learn about special printing solutions from the Brother Solutions Center.

# **Definitions of notes**

We use the following icons throughout this User's Guide:

|      | IMPORTANT Indicates a potentially hazardous situation which, if not avoided may result in damage to property or loss of product functionality. |                                                                                                    |
|------|----------------------------------------------------------------------------------------------------|----------------------------------------------------------------------------------------------------|
| 🖉 No | ote                                                                                                    | Notes tell you how you should respond to a situation that may arise or give tips about how the operation works with other features. |

## **IMPORTANT NOTE**

- This product is approved for use in the country of purchase only. Do not use this product outside the country of purchase as it may violate the wireless telecommunication and power regulations of that country.
- Windows<sup>®</sup> XP in this document represents Windows<sup>®</sup> XP Professional, Windows<sup>®</sup> XP Professional x64 Edition and Windows<sup>®</sup> XP Home Edition.
- Windows Server<sup>®</sup> 2003 in this document represents Windows Server<sup>®</sup> 2003 and Windows Server<sup>®</sup> 2003 x64 Edition.
- Windows Server<sup>®</sup> 2008 in this document represents Windows Server<sup>®</sup> 2008 and Windows Server<sup>®</sup> 2008 R2.
- Windows Vista<sup>®</sup> in this document represents all editions of Windows Vista<sup>®</sup>.
- Windows<sup>®</sup> 7 in this document represents all editions of Windows<sup>®</sup> 7.
- Not all models are available in all countries.

# **Table of Contents**

| How to change your machine's network settings (IP address, Subnet mask and Gateway).       3         Using the Control panel.       3         Using the BRAdmin Light utility       3         Other Management Utilities       6         Web Based Management (web browser)       6         BRAdmin Professional 3 utility (Windows <sup>®</sup> )       7         BRPrint Auditor (Windows <sup>®</sup> )       7         BRPrint Auditor (Windows <sup>®</sup> )       7         BRPrint Auditor (Windows <sup>®</sup> )       7         BRPrint Auditor (Windows <sup>®</sup> )       7         BRPrint Auditor (Windows <sup>®</sup> )       7         BRPrint Auditor (Windows <sup>®</sup> )       7         BRPrint Auditor (Windows <sup>®</sup> )       8         Overview       8         Step by step chart for wireless network configuration       9         For Infrastructure mode       9         For Ad-hoc mode       10         Configuration using the aWLAN access point/router in the network (Infrastructure mode)       11         Connected to a computer with a WLAN access point/router in the network (Infrastructure mode)       12         Configuration using the machine's control panel Setup Wizard to configure your machine for a wireless network (Recommended)       12         Configuration using the Brother installer application on the CD-ROM to configure your machine for a wireless network. <td< th=""><th>1</th><th>Introduction</th><th>1</th></td<>                                            | 1 | Introduction                                                                                | 1  |
|----------------------------------------------------------------------------------------------------|---|---------------------------------------------------------------------------------------------|----|
| 2       Changing your machine's network settings       3         How to change your machine's network settings (IP address, Subnet mask and Gateway)       3         Using the control panel       3         Using the BRAdmin Light utility       3         Other Management Utilities       6         Web Based Management (web browser)       6         BRAdmin Professional 3 utility (Windows <sup>®</sup> )       7         BRPrint Auditor (Windows <sup>®</sup> )       7         BRPrint Auditor (Windows <sup>®</sup> )       7         3       Configuring your machine for a wireless network<br>(For HL-2280DW, DCP-7070DW and MFC-7860DW)       8         Overview       8         Step by step chart for wireless network configuration       9         For Infrastructure mode       9         For Ad-hoc mode       10         Confirm your network environment       11         Connected to a computer with a WLAN access point/router in the network (Infrastructure mode)       11         Configuration using the machine's control panel Setup Wizard to configure your machine for a wireless network (Pesh method       12         Configuration using the Brother installer application on the CD-ROM to configure your machine for a wireless network (Push Button Configuration on the CD-ROM to configure your machine for a wireless network (Push Button Configuration on the control panel menu to configure your machine for a wireless network (Push Button                                                     |   | Network features                                                                            | 1  |
| How to change your machine's network settings (IP address, Subnet mask and Gateway).       3         Using the control panel.       3         Using the BRAdmin Light utility       3         Other Management Utilities       6         Web Based Management (web browser)       6         BRAdmin Professional 3 utility (Windows <sup>®</sup> )       7         BRPrint Auditor (Windows <sup>®</sup> )       7         BRPrint Auditor (Windows <sup>®</sup> )       7         BRPrint Auditor (Windows <sup>®</sup> )       7         BRPrint Auditor (Windows <sup>®</sup> )       7         BRPrint Auditor (Windows <sup>®</sup> )       7         BRPrint Auditor (Windows <sup>®</sup> )       7         BRPrint Auditor (Windows <sup>®</sup> )       8         Overview       8         Step by step chart for wireless network configuration       9         For Infrastructure mode       9         For Ad-hoc mode       10         Configuration very environment.       11         Connected to a computer with a WLAN access point/router in the network (Infrastructure mode)11         Configuration using the machine's control panel Setup Wizard to configure your machine for a wireless network (Recommended).       12         Configuration using the machine's control panel Setup Wizard to configure your machine for a wireless network.       13         Configuration using the Brother ins                                                                                                    |   | Other Network features                                                                      | 2  |
| Using the control panel       3         Using the BRAdmin Light utility       3         Other Management Utilities       6         Web Based Management (web browser)       6         BRAdmin Professional 3 utility (Windows <sup>®</sup> )       6         Web BRAdmin (Windows <sup>®</sup> )       7         BRPrint Auditor (Windows <sup>®</sup> )       7         BRPrint Auditor (Windows <sup>®</sup> )       7         Step by step chart for wireless network<br>(For HL-2280DW, DCP-7070DW and MFC-7860DW)       8         Overview       8         Step by step chart for wireless network configuration       9         For Infrastructure mode       9         For Ad-hoc mode       10         Confirm your network environment       11         Connected to a computer with a WLAN access point/router in the network (Infrastructure mode)       11         Confirm your network environment.       12         Configuration using the machine's control panel Setup Wizard to configure your machine for a<br>wireless network (Recommended)       12         Configuration using the Brother installer application on the CD-ROM to configure your machine for<br>a wireless network. (Push Button Configuration) (Infrastructure mode only)       12         Configuration using the PIN Method of Wi-Fi Protected Setup to configure your machine for a<br>wireless network. (Infrastructure mode only)       13         Configuration                                                                                     | 2 | Changing your machine's network settings                                                    | 3  |
| Using the BRAdmin Light utility       3         Other Management Utilities       6         Web Based Management (web browser)       6         BRAdmin Professional 3 utility (Windows <sup>®</sup> )       6         Web BRAdmin (Windows <sup>®</sup> )       7         BRPrint Auditor (Windows <sup>®</sup> )       7         3       Configuring your machine for a wireless network<br>(For HL-2280DW, DCP-7070DW and MFC-7860DW)       8         Overview       8         Step by step chart for wireless network configuration       9         For Al-hoc mode       9         For Al-hoc mode       10         Confirm your network environment.       11         Connected to a computer with a WLAN access point/router in the network (Infrastructure mode)                                                                                                    |   | How to change your machine's network settings (IP address, Subnet mask and Gateway)         | 3  |
| Other Management Utilities       6         Web Based Management (web browser)       6         BRAdmin Professional 3 utility (Windows®)       6         Web BRAdmin (Windows®)       7         BRPrint Auditor (Windows®)       7         BRPrint Auditor (Windows®)       7         3 Configuring your machine for a wireless network<br>(For HL-2280DW, DCP-7070DW and MFC-7860DW)       8         Overview       8         Step by step chart for wireless network configuration       9         For Infrastructure mode       9         For Ad-hoc mode       10         Confirm your network environment       11         Connected to a computer with a WLAN access point/router in the network (Infrastructure mode)       11         Confirm your vieless network setup method       12         Configuration using the machine's control panel Setup Wizard to configure your machine for a wireless network (Recommended)       12         Configuration using WPS or AOSS™ from the control panel menu to configure your machine for a wireless network (Push Button Configuration) (Infrastructure mode only)       12         Configuration using the PiN Method of Wi-Fi Protected Setup to configure your machine for a wireless network (Infrastructure mode only)       13         Configuration using the PIN Method of Wi-Fi Protected Setup to configure your machine for a wireless network (Infrastructure mode only)       15                                                                                              |   |                                                                                             |    |
| Web Based Management (web browser)       6         BRAdmin Professional 3 utility (Windows®)       6         Web BRAdmin (Windows®)       7         BRPrint Auditor (Windows®)       7         BRPrint Auditor (Windows®)       7         3       Configuring your machine for a wireless network<br>(For HL-2280DW, DCP-7070DW and MFC-7860DW)       8         Overview       8         Step by step chart for wireless network configuration       9         For Infrastructure mode       9         For Ad-hoc mode       10         Connected to a computer with a WLAN access point/router in the network (Infrastructure mode)                                                                                                    |   |                                                                                             |    |
| BRAdmin Professional 3 utility (Windows®)       6         Web BRAdmin (Windows®)       7         BRPrint Auditor (Windows®)       7         BRPrint Auditor (Windows®)       7         3 Configuring your machine for a wireless network<br>(For HL-2280DW, DCP-7070DW and MFC-7860DW)       8         Overview       8         Step by step chart for wireless network configuration       9         For Infrastructure mode       9         For Ad-hoc mode       10         Confirm your network environment       11         Connected to a computer with a WLAN access point/router in the network (Infrastructure mode)       11         Connected to a wireless capable computer without a WLAN access point/router in the network (Ad-hoc mode)       11         Configuration using the machine's control panel Setup Wizard to configure your machine for a wireless network Recommended)       12         Configuration using the Bother installer application on the CD-ROM to configure your machine for a wireless network (Infrastructure mode only)       12         Configuration using the PIN Method of Wi-Fi Protected Setup to configure your machine for a wireless network (Infrastructure mode only)       13         Configuration using the PIN Method of Wi-Fi Protected Setup to configure your machine for a wireless network (Infrastructure mode only)       15         Configuration using the PIN Method of Wi-Fi Protected Setup to configure your machine for a wireless netwo                                 |   |                                                                                             |    |
| Web BRAdmin (Windows <sup>®</sup> )                                                                                                    |   |                                                                                             |    |
| BRPrint Auditor (Windows <sup>®</sup> )                                                                                                    |   |                                                                                             |    |
| (For HL-2280DW, DCP-7070DW and MFC-7860DW)       8         Overview       8         Step by step chart for wireless network configuration       9         For Infrastructure mode       9         For Ad-hoc mode       10         Confirm your network environment       11         Connected to a computer with a WLAN access point/router in the network (Infrastructure mode)       11         Connected to a wireless capable computer without a WLAN access point/router in the network (Infrastructure mode)       11         Configuration using the machine's control panel Setup Wizard to configure your machine for a wireless network (Recommended)       12         Configuration using WPS or AOSS™ from the control panel menu to configure your machine for a wireless network (Push Button Configuration) (Infrastructure mode only)       12         Configuration using the Brother installer application on the CD-ROM to configure your machine for a wireless network (Infrastructure mode only)       13         Configuration using the PIN Method of Wi-Fi Protected Setup to configure your machine for a wireless network (Infrastructure mode only)       15         Configuring your machine for a wireless network       16         Using the Setup Wizard from the control panel       16         Using the Setup Wizard from the control panel       16         Using WPS or AOSS <sup>TM</sup> from the control panel       16         Configuration using the PIN Method of Wi-Fi Pro                          |   |                                                                                             |    |
| (For HL-2280DW, DCP-7070DW and MFC-7860DW)       8         Overview       8         Step by step chart for wireless network configuration       9         For Infrastructure mode       9         For Ad-hoc mode       10         Confirm your network environment       11         Connected to a computer with a WLAN access point/router in the network (Infrastructure mode)       11         Connected to a wireless capable computer without a WLAN access point/router in the network (Infrastructure mode)       11         Configuration using the machine's control panel Setup Wizard to configure your machine for a wireless network (Recommended)       12         Configuration using WPS or AOSS™ from the control panel menu to configure your machine for a wireless network (Push Button Configuration) (Infrastructure mode only)       12         Configuration using the Brother installer application on the CD-ROM to configure your machine for a wireless network (Infrastructure mode only)       13         Configuration using the PIN Method of Wi-Fi Protected Setup to configure your machine for a wireless network (Infrastructure mode only)       15         Configuring your machine for a wireless network       16         Using the Setup Wizard from the control panel       16         Using the Setup Wizard from the control panel       16         Using WPS or AOSS <sup>TM</sup> from the control panel       16         Configuration using the PIN Method of Wi-Fi Pro                          | 3 |                                                                                             |    |
| Step by step chart for wireless network configuration       9         For Infrastructure mode       9         For Ad-hoc mode       10         Confirm your network environment.       11         Connected to a computer with a WLAN access point/router in the network (Infrastructure mode)11       11         Connected to a wireless capable computer without a WLAN access point/router in the network (Ad-hoc mode)       11         Configuration using the machine's control panel Setup Wizard to configure your machine for a wireless network (Recommended)       12         Configuration using the machine's control panel Setup Wizard to configure your machine for a wireless network (Push Button Configuration) (Infrastructure mode only)       12         Configuration using the Brother installer application on the CD-ROM to configure your machine for a wireless network.       13         Configuration using the PIN Method of Wi-Fi Protected Setup to configure your machine for a wireless network (Infrastructure mode only)       15         Configuration using the PIN Method of Wi-Fi Protected Setup to configure your machine for a wireless network (Infrastructure mode only)       15         Configuring your machine for a wireless network       16         Using the Setup Wizard from the control panel       16         Using WPS or AOSS™ from the control panel       16         Using WPS or AOSS™ from the control panel       16         Using WPS or AOSS™ from the control panel           | U |                                                                                             | 8  |
| For Infrastructure mode       9         For Ad-hoc mode       10         Confirm your network environment.       11         Connected to a computer with a WLAN access point/router in the network (Infrastructure mode)       11         Connected to a wireless capable computer without a WLAN access point/router in the network (Ad-hoc mode)       11         Configuration using the machine's control panel Setup Wizard to configure your machine for a wireless network (Recommended)       12         Configuration using WPS or AOSS™ from the control panel menu to configure your machine for a wireless network (Push Button Configuration) (Infrastructure mode only)       12         Configuration using the Brother installer application on the CD-ROM to configure your machine for a wireless network (Infrastructure mode only)       13         Configuration using the PIN Method of Wi-Fi Protected Setup to configure your machine for a wireless network (Infrastructure mode only)       15         Configuring your machine for a wireless network (Infrastructure mode only)       15         Configuration using the PIN Method of Wi-Fi Protected Setup to configure your machine for a wireless network (Infrastructure mode only)       15         Configuring your machine for a wireless network       16         Using the Setup Wizard from the control panel       16         Using WPS or AOSS™ from the control panel       16         Using WPS or AOSS™ from the control panel       16         Using |   | Overview                                                                                    | 8  |
| For Ad-hoc mode       10         Confirm your network environment.       11         Connected to a computer with a WLAN access point/router in the network (Infrastructure mode)11       11         Connected to a wireless capable computer without a WLAN access point/router in the network (Ad-hoc mode).       11         Configuration using the machine's control panel Setup Wizard to configure your machine for a wireless network (Recommended)       12         Configuration using WPS or AOSS™ from the control panel menu to configure your machine for a wireless network (Push Button Configuration) (Infrastructure mode only)       12         Configuration using the Brother installer application on the CD-ROM to configure your machine for a wireless network.       13         Configuration using the PIN Method of Wi-Fi Protected Setup to configure your machine for a wireless network (Infrastructure mode only)       15         Configuring your machine for a wireless network       15         Configuring your machine for a wireless network       16         Using the Setup Wizard from the control panel       16         Using WPS or AOSS™ from the control panel       16         Using WPS or AOSS™ from the control panel       16         Using WPS or AOSS™ from the control panel       16         Using WPS or AOSS™ from the control panel       16         Using WPS or AOSS™ from the control panel       16         Using WPS or AOSS™ from the contr                                       |   | Step by step chart for wireless network configuration                                       | 9  |
| Confirm your network environment.       11         Connected to a computer with a WLAN access point/router in the network (Infrastructure mode)11         Connected to a wireless capable computer without a WLAN access point/router in the network (Ad-hoc mode)                                                                                                    |   |                                                                                             |    |
| Connected to a computer with a WLAN access point/router in the network (Infrastructure mode)11         Connected to a wireless capable computer without a WLAN access point/router in the network (Ad-hoc mode)                                                                                                    |   |                                                                                             |    |
| Connected to a wireless capable computer without a WLAN access point/router in the network       11         (Ad-hoc mode)       11         Confirm your wireless network setup method       12         Configuration using the machine's control panel Setup Wizard to configure your machine for a wireless network (Recommended)       12         Configuration using WPS or AOSS™ from the control panel menu to configure your machine for a wireless network (Push Button Configuration) (Infrastructure mode only)       12         Configuration using the Brother installer application on the CD-ROM to configure your machine for a wireless network       13         Configuration using the PIN Method of Wi-Fi Protected Setup to configure your machine for a wireless network (Infrastructure mode only)       15         Configuring your machine for a wireless network       16         Using the Setup Wizard from the control panel       16         Using WPS or AOSS™ from the control panel menu to configure your machine for a wireless network       16                                                                                                    |   |                                                                                             |    |
| Confirm your wireless network setup method       12         Configuration using the machine's control panel Setup Wizard to configure your machine for a wireless network (Recommended)       12         Configuration using WPS or AOSS™ from the control panel menu to configure your machine for a wireless network (Push Button Configuration) (Infrastructure mode only)       12         Configuration using the Brother installer application on the CD-ROM to configure your machine for a wireless network.       13         Configuration using the PIN Method of Wi-Fi Protected Setup to configure your machine for a wireless network (Infrastructure mode only)       15         Configuring your machine for a wireless network       16         Using the Setup Wizard from the control panel menu to configure your machine for a wireless network       16         Using WPS or AOSS™ from the control panel menu to configure your machine for a wireless network       16         Using WPS or AOSS™ from the control panel menu to configure your machine for a wireless network (Push Button Configuration panel menu to configure your machine for a wireless network (Push Button Configuration)                                                                                                    |   | Connected to a wireless capable computer without a WLAN access point/router in the network  |    |
| Configuration using the machine's control panel Setup Wizard to configure your machine for a wireless network (Recommended)       12         Configuration using WPS or AOSS™ from the control panel menu to configure your machine for a wireless network (Push Button Configuration) (Infrastructure mode only)       12         Configuration using the Brother installer application on the CD-ROM to configure your machine for a wireless network       13         Configuration using the PIN Method of Wi-Fi Protected Setup to configure your machine for a wireless network (Infrastructure mode only)       15         Configuring your machine for a wireless network       16         Using the Setup Wizard from the control panel       16         Using WPS or AOSS™ from the control panel menu to configure your machine for a wireless       16         Using WPS or AOSS™ from the control panel       16         Using WPS or AOSS™ from the control panel menu to configure your machine for a wireless       16         Using WPS or AOSS™ from the control panel menu to configure your machine for a wireless       16         Using WPS or AOSS™ from the control panel menu to configure your machine for a wireless       16         Using WPS or AOSS™ from the control panel menu to configure your machine for a wireless       16                                                                                                    |   |                                                                                             |    |
| wireless network (Recommended)       12         Configuration using WPS or AOSS™ from the control panel menu to configure your machine for       12         a wireless network (Push Button Configuration) (Infrastructure mode only)       12         Configuration using the Brother installer application on the CD-ROM to configure your machine for       13         Configuration using the PIN Method of Wi-Fi Protected Setup to configure your machine for a       13         Configuration using the PIN Method of Wi-Fi Protected Setup to configure your machine for a       15         Configuring your machine for a wireless network       15         Configuring your machine for a wireless network       16         Using the Setup Wizard from the control panel       16         Using WPS or AOSS™ from the control panel menu to configure your machine for a wireless       16         Using WPS or AOSS™ from the control panel menu to configure your machine for a wireless       16         Using WPS or AOSS™ from the control panel menu to configure your machine for a wireless       16         Using WPS or AOSS™ from the control panel menu to configure your machine for a wireless       16         Using WPS or AOSS™ from the control panel menu to configure your machine for a wireless       16                                                                                                    |   |                                                                                             | 12 |
| Configuration using WPS or AOSS™ from the control panel menu to configure your machine for       12         a wireless network (Push Button Configuration) (Infrastructure mode only)       12         Configuration using the Brother installer application on the CD-ROM to configure your machine for       13         Configuration using the PIN Method of Wi-Fi Protected Setup to configure your machine for a       13         Configuration using the PIN Method of Wi-Fi Protected Setup to configure your machine for a       15         Configuring your machine for a wireless network (Infrastructure mode only)       15         Configuring your machine for a wireless network       16         Using the Setup Wizard from the control panel       16         Using WPS or AOSS™ from the control panel menu to configure your machine for a wireless       16         Using WPS or AOSS™ from the control panel menu to configure your machine for a wireless       16         Using WPS or AOSS™ from the control panel menu to configure your machine for a wireless       16         Using WPS or AOSS™ from the control panel menu to configure your machine for a wireless       16                                                                                                    |   |                                                                                             | 12 |
| a wireless network (Push Button Configuration) (Infrastructure mode only)                                                                                                    |   |                                                                                             | 12 |
| Configuration using the Brother installer application on the CD-ROM to configure your machine for<br>a wireless network                                                                                                    |   |                                                                                             | 12 |
| a wireless network                                                                                                    |   |                                                                                             |    |
| wireless network (Infrastructure mode only)                                                                                                    |   |                                                                                             |    |
| Configuring your machine for a wireless network<br>(For Infrastructure mode and Ad-hoc mode)                                                                                                    |   | Configuration using the PIN Method of Wi-Fi Protected Setup to configure your machine for a |    |
| (For Infrastructure mode and Ad-hoc mode)                                                                                                    |   |                                                                                             | 15 |
| Using the Setup Wizard from the control panel16<br>Using WPS or AOSS™ from the control panel menu to configure your machine for a wireless<br>network (Push Button Configuration)                                                                                                    |   | ,                                                                                           |    |
| Using WPS or AOSS™ from the control panel menu to configure your machine for a wireless<br>network (Push Button Configuration)16                                                                                                    |   |                                                                                             |    |
| network (Push Button Configuration)16                                                                                                    |   |                                                                                             | 16 |
|                                                                                                    |   |                                                                                             |    |
|                                                                                                    |   |                                                                                             |    |
|                                                                                                    |   | Configuring your machine when the SSID is not broadcast                                     | 17 |
| Using the Brother installer application on the CD-ROM to configure your machine for a wireless<br>network                                                                                                    |   |                                                                                             | 20 |
| Using the PIN Method of Wi-Fi Protected Setup                                                                                                    |   |                                                                                             |    |

| 4 | Wireless configuration using the Brother installer application<br>(For HL-2280DW, DCP-7070DW and MFC-7860DW)      | 22 |
|---|----------------------------------------------------------------------------------------------------|----|
|   | Before configuring the wireless settings                                                                          | 22 |
|   | Configure the wireless settings                                                                                   |    |
| 5 | Control panel setup                                                                                               | 25 |
|   | Network menu                                                                                                    | 25 |
|   | TCP/IP                                                                                                    |    |
|   | Ethernet (wired network only)                                                                                     | 27 |
|   | Status (For DCP-7065DN, MFC-7360N, MFC-7460DN and MFC-7860DN)/Wired Status (For                                   |    |
|   | HL-2280DW, DCP-7070DW and MFC-7860DW)                                                                             |    |
|   | Setup Wizard (wireless network only)                                                                              |    |
|   | WPS or AOSS™ (wireless network only)                                                                              |    |
|   | WPS w/PIN Code (wireless network only)                                                                            |    |
|   | WLAN Status (wireless network only)                                                                               |    |
|   |                                                                                                    |    |
|   | Set to Default (For HL-2280DW, DCP-7070DW and MFC-7860DW)                                                         |    |
|   | Wired Enable (For HL-2280DW, DCP-7070DW and MFC-7860DW)<br>WLAN Enable (For HL-2280DW, DCP-7070DW and MFC-7860DW) |    |
|   | E-mail / IFAX (For MFC-7460DN, MFC-7860DN and MFC-7860DW (if you download IFAX))                                  |    |
|   | How to set a new default for Scan to E-mail (E-mail server)                                                       | 29 |
|   | (MFC-7460DN, MFC-7860DN and MFC-7860DW (if you download IFAX))                                                    | 32 |
|   | Scan to FTP (For MFC-7460DN, MFC-7860DN and MFC-7860DW)                                                           |    |
|   | Fax to Server (For MFC-7460DN, MFC-7860DN and MFC-7860DW: available as a download) .                              | 33 |
|   | Time Zone                                                                                                    | 35 |
|   | Reset the network settings to the factory default                                                                 | 36 |
|   | Printing the Network Configuration List                                                                           |    |
|   | Printing the WLAN report (For HL-2280DW, DCP-7070DW and MFC-7860DW)                                               |    |
|   | Function table and default factory settings                                                                       |    |
|   | DCP-7065DN, MFC-7360N, MFC-7460DN and MFC-7860DN                                                                  |    |
|   | HL-2280DW, DCP-7070DW and MFC-7860DW                                                                              |    |
|   | MFC-7460DN, MFC-7860DN and MFC-7860DW (if you download IFAX )                                                     | 44 |
| 6 | Web Based Management                                                                                              | 46 |

\_

| Overview                                                                                   | .46 |
|--------------------------------------------------------------------------------------------|-----|
| How to configure the machine settings using Web Based Management (web browser)             | .46 |
| Password information                                                                       | .47 |
| Secure Function Lock 2.0 (For MFC-7860DN and MFC-7860DW)                                   | .48 |
| How to configure the Secure Function Lock 2.0 settings using Web Based Management (web     |     |
| browser)                                                                                   | .48 |
| Changing the Scan to FTP configuration using a web browser (For MFC-7460DN, MFC-7860DN and |     |
| MFC-7860DW)                                                                                | .51 |

# 7 Internet fax (For MFC-7460DN, MFC-7860DN and MFC-7860DW: available as a download)

| в | Index                                                                  | 75 |
|---|------------------------------------------------------------------------|----|
|   | Supported protocols and security features                              | 74 |
| Α | Appendix A                                                             | 74 |
|   | Identifying your problem                                               | 67 |
|   | Overview                                                               | 67 |
| 9 | Troubleshooting                                                        | 67 |
|   | Using BRAdmin Professional securely                                    | 66 |
|   | Secure Management using BRAdmin Professional 3 (Windows <sup>®</sup> ) |    |
|   | Sending an E-mail with user authentication                             | 65 |
|   | Configuration using Web Based Management (web browser)                 |    |
|   | Overview<br>Sending an E-mail securely                                 |    |
| 8 | Security features                                                      | 64 |
|   | Using One Touch or Speed Dial number                                   | 63 |
|   | How to operate Scan to E-mail (E-mail server)                          |    |
|   | Scan to E-mail (E-mail server) overview                                |    |
|   | Error mail                                                             |    |
|   | TX Verification Mail                                                   |    |
|   | Relay broadcasting                                                     |    |
|   | Forwarding received E-mail and fax messages                            |    |
|   | Additional Internet Fax options                                        |    |
|   | Receiving E-mail or Internet fax                                       |    |
|   | How to Internet fax<br>Sending an Internet fax                         |    |
|   | Important information on Internet fax                                  |    |
|   |                                                                        |    |

52

## **Network features**

Your Brother machine can be shared on a 10/100 MB wired or IEEE 802.11b/g wireless Ethernet network using the internal network print server. The print server supports various functions and methods of connection depending on the operating system you are running on a network supporting TCP/IP. The following chart shows what network features and connections are supported by each operating system.

#### 🖉 Note

Although the Brother machine can be used in both a wired and wireless network, only one connection method can be used at a time.

| Operating Systems                                                      | Windows <sup>®</sup><br>2000/XP<br>Windows Vista <sup>®</sup><br>Windows <sup>®</sup> 7 | Windows Server <sup>®</sup><br>2003/2008 | Mac OS X 10.4.11 -<br>10.6.x |
|------------------------------------------------------------------------|-----------------------------------------------------------------------------------------|------------------------------------------|------------------------------|
| Printing                                                               | V                                                                                       | ~                                        | ~                            |
| Scanning<br>See Software User's Guide.                                 | ~                                                                                       |                                          | ~                            |
| <b>PC Fax Send</b> <sup>1</sup><br>See <i>Software User's Guide</i> .  | ~                                                                                       |                                          | ~                            |
| <b>PC Fax Receive</b> <sup>1</sup><br>See Software User's Guide.       | ~                                                                                       |                                          |                              |
| BRAdmin Light<br>See page 3.                                           | ~                                                                                       | ~                                        | ~                            |
| <b>BRAdmin Professional 3</b> <sup>2</sup><br>See page 6.              | ~                                                                                       | ~                                        |                              |
| Web BRAdmin <sup>2</sup><br>See page 7.                                | ~                                                                                       | V                                        |                              |
| Web Based Management<br>(web browser)<br>See page 46.                  | ~                                                                                       | ~                                        | ~                            |
| <b>Remote Setup</b> <sup>1</sup><br>See <i>Software User's Guide</i> . | ~                                                                                       |                                          | ~                            |
| Status Monitor<br>See Software User's Guide.                           | ~                                                                                       |                                          | ~                            |
| Driver Deployment Wizard                                               | <ul> <li>✓</li> </ul>                                                                   | ~                                        |                              |
| Vertical Pairing<br>See Network Glossary.                              | ✓ <sup>3</sup>                                                                          |                                          |                              |

<sup>1</sup> Not available for DCP-7065DN.

<sup>2</sup> BRAdmin Professional 3 and Web BRAdmin are available as a download from http://solutions.brother.com/.

<sup>3</sup> Windows<sup>®</sup> 7 only.

#### **Other Network features**

#### Internet fax (MFC-7460DN, MFC-7860DN and MFC-7860DW: available as a download)

Internet fax (IFAX) allows you to send and receive fax documents using the Internet as the transport mechanism. (See *Internet fax (For MFC-7460DN, MFC-7860DN and MFC-7860DW: available as a download)* on page 52.)

In order to use this function, please download the necessary software from our web site, the Brother Solutions Center (<u>http://solutions.brother.com/</u>). Before using this function, you have to configure the necessary machine settings by using the machine's control panel. For details, please see *Internet fax (For MFC-7460DN, MFC-7860DN and MFC-7860DW: available as a download)* on page 52.

#### Security

Your Brother machine employs some of the latest network security and encryption protocols available. (See *Security features* on page 64.)

#### Fax to Server (MFC-7460DN, MFC-7860DN and MFC-7860DW: available as a download)

The Fax to Server feature allows the machine to scan a document and send it over the network to a separate fax server. (See Fax to Server (For MFC-7460DN, MFC-7860DN and MFC-7860DW: available as a download) on page 33.)

In order to use this function, please download the necessary software from our web site, the Brother Solutions Center (<u>http://solutions.brother.com/</u>). Before using this function, you have to configure the necessary machine settings by using the machine's control panel. For details, please see *Internet fax (For MFC-7460DN, MFC-7860DN and MFC-7860DW: available as a download)* on page 52.

#### Secure Function Lock 2.0 (For MFC-7860DN and MFC-7860DW)

Secure Function Lock 2.0 increases security by restricting the use of functions. (See Secure Function Lock 2.0 (For MFC-7860DN and MFC-7860DW) on page 48.)

# Changing your machine's network

## How to change your machine's network settings (IP address, Subnet mask and Gateway)

### Using the control panel

You can configure your machine for a network using the control panel Network menu. (See Control panel setup on page 25.)

### Using the BRAdmin Light utility

The BRAdmin Light utility is designed for initial setup of Brother network connected devices. It also can search for Brother products in a TCP/IP environment, view the status and configure basic network settings, such as IP address.

#### Installing BRAdmin Light

- Windows<sup>®</sup>
  - Please make sure that your machine is ON.
  - 2 Turn on your computer. Close any applications running before configuration.
  - 3 Put the supplied CD-ROM into your CD-ROM drive. The opening screen will appear automatically. If the model name screen appears, choose your machine. If the language screen appears, choose your language.
  - 4 The CD-ROM main menu will appear. Click Network Utilities.
    - Click **BRAdmin Light** and follow the on-screen instructions.
- Macintosh

The BRAdmin Light software will be installed automatically when you install the printer driver. If you have already installed the printer driver, you do not have to install BRAdmin Light again.

#### Setting the IP address, Subnet Mask and Gateway using BRAdmin Light

#### 🖉 Note

- You can download Brother's latest BRAdmin Light utility from http://solutions.brother.com/.
- If you require more advanced machine management, use the latest version of the BRAdmin Professional 3 utility that is available as a download from <a href="http://solutions.brother.com/">http://solutions.brother.com/</a>. This utility is only available for Windows<sup>®</sup> users.
- If you are using a firewall function of anti-spyware or antivirus applications, temporarily disable them. Once you are sure that you can print, re-enable the application.
- Node name: The Node name appears in the current BRAdmin Light window. The default node name of the print server in the machine is "BRNxxxxxxxxx" for a wired network or "BRWxxxxxxxxx" for a wireless network. ("xxxxxxxxxx" is your machine's MAC Address / Ethernet Address.)
- The default password for Brother print servers is "access".

Start the BRAdmin Light utility.

■ Windows<sup>®</sup>

Click Start / All Programs <sup>1</sup> / Brother / BRAdmin Light / BRAdmin Light.

- <sup>1</sup> **Programs** for Windows<sup>®</sup> 2000 users
- Macintosh

Double-click Macintosh HD (Startup Disk) / Library / Printers / Brother / Utilities / BRAdmin Light.jar file.

2 BRAdmin Light will search for new devices automatically.

Changing your machine's network settings

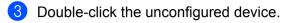

#### Windows®

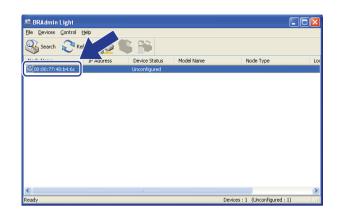

#### Macintosh

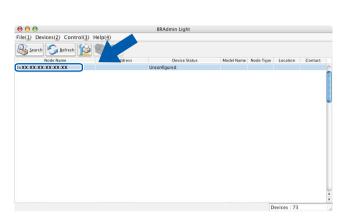

#### 🖉 Note

- If the print server is set to its factory default settings (if you are not using a DHCP/BOOTP/RARP server), the device will appear as **Unconfigured** in the BRAdmin Light utility screen.
- You can find the Node Name and MAC Address (Ethernet Address) by printing the Network Configuration List. (See *Printing the Network Configuration List* on page 36 for information on how to print the Network Configuration List on your print server.) You can also find the Node Name and MAC Address from the control panel. (See *Chapter 5: Control panel setup*.)
- 4 Choose **STATIC** from **Boot Method**. Enter the **IP Address**, **Subnet Mask** and **Gateway** (if needed) of your print server.

Windows®

| Configure TCP/IP Address | ×              |
|--------------------------|----------------|
| Network                  |                |
| - Boot Method            |                |
| OAUTO                    |                |
| ● STATIC                 |                |
| ODHCP                    |                |
| ORARP                    |                |
| OBOOTP                   |                |
| 0                        |                |
|                          |                |
| IP Address               | 192.168.0.5    |
| Subnet Mask              | 255.255.255.0  |
| Gateway                  | 192.168.0.1    |
|                          |                |
|                          | OK Cancel Help |

#### Macintosh

| 😁 🔿 Configure TCP/IP Address |
|------------------------------|
| Boot Method                  |
| O AUTO                       |
| STATIC                       |
| O DHCP                       |
| ○ RARP                       |
| O BOOTP                      |
|                              |
| IP Address 192.168.0.5       |
| Subnet Mask 255.255.0        |
| Cateway 192.168.0.1          |
| OK Cancel                    |

#### 5 Click OK.

6 With the correctly programmed IP address, you will see the Brother print server in the device list.

### **Other Management Utilities**

Your Brother machine has the following management utilities other than the BRAdmin Light utility. You can change your network settings using these utilities.

#### Web Based Management (web browser)

A standard web browser can be used to change your print server settings using the HTTP (Hyper Text Transfer Protocol). (See *How to configure the machine settings using Web Based Management (web browser)* on page 46.)

#### BRAdmin Professional 3 utility (Windows<sup>®</sup>)

BRAdmin Professional 3 is a utility for more advanced management of network connected Brother devices. This utility can search for Brother products on your network and view the device status from an easy to read Explorer style window that changes color identifying the status of each device. You can configure network

and device settings along with the ability to update device firmware from a Windows<sup>®</sup> computer on your LAN. BRAdmin Professional 3 can also log activity of Brother devices on your network and export the log data in an HTML, CSV, TXT or SQL format.

For users who want to monitor locally connected machines, install the Print Auditor Client software on the client PC. This utility allows you to monitor machines that are connected to a client PC via the USB or parallel interface from BRAdmin Professional 3.

For more information and to download the software, visit us at http://solutions.brother.com/.

### 🖉 Note

- Please use the latest version of the BRAdmin Professional 3 utility that is available as a download from <a href="http://solutions.brother.com/">http://solutions.brother.com/</a>. This utility is only available for Windows<sup>®</sup> users.
- If you are using a firewall function of anti-spyware or antivirus applications, temporarily disable them. Once you are sure that you can print, configure the software settings following the instructions.
- Node name: The Node name for each Brother device on the network appears in BRAdmin Professional 3. The default Node name is "BRNxxxxxxxxx" for a wired network or "BRWxxxxxxxxx" for a wireless network. ("xxxxxxxxxxx" is your machine's MAC Address / Ethernet Address.)

### Web BRAdmin (Windows<sup>®</sup>)

Web BRAdmin is a utility for managing network connected Brother devices. This utility can search for Brother products on your network, view the status and configure the network settings.

Unlike BRAdmin Professional 3, which is designed for Windows<sup>®</sup> only, Web BRAdmin is a server based utility that can be accessed from any client PC with a web browser that supports JRE (Java Runtime Environment). By installing the Web BRAdmin server utility on a computer running IIS<sup>1</sup>, administrators can connect to the Web BRAdmin server using a web browser, which then communicates with the device itself.

For more information and to download the software, visit us at http://solutions.brother.com/.

<sup>1</sup> Internet Information Server 4.0 or Internet Information Services 5.0/5.1/6.0/7.0

### **BRPrint Auditor (Windows®)**

The BRPrint Auditor software brings the monitoring power of Brother network management tools to locally connected machines. This utility allows a client computer to collect usage and status information from a Brother machine connected via the parallel or USB interface. The BRPrint Auditor can then pass this information to another computer on the network running BRAdmin Professional 3 or Web BRAdmin 1.45 or greater. This allows the administrator to check items such as page counts, toner and drum status and the firmware version. In addition to reporting to Brother network management applications this utility can E-mail the usage and status information directly to a predefined E-mail address in a CSV or XML file format (SMTP Mail support required). The BRPrint Auditor utility also supports E-mail notification for reporting warning and error conditions.

# 3

# Configuring your machine for a wireless network (For HL-2280DW, DCP-7070DW and MFC-7860DW)

## Overview

To connect your machine to your wireless network, we recommend you to follow the steps in the *Quick Setup Guide* using WPS or AOSS<sup>™</sup> (Push Button Configuration). By using this method, you can easily connect your machine to your wireless network.

Please read this chapter for additional methods on how to configure the wireless network settings. For information on TCP/IP settings, see *How to change your machine's network settings (IP address, Subnet mask and Gateway)* on page 3.

#### 🖉 Note

 To achieve optimum results with normal everyday document printing, place the Brother machine as close to the WLAN access point/router as possible with minimal obstructions. Large objects and walls between the two devices as well as interference from other electronic devices can affect the data transfer speed of your documents.

Due to these factors, wireless may not be the best method of connection for all types of documents and applications. If you are printing large files, such as multi-page documents with mixed text and large graphics, you may want to consider choosing wired Ethernet for a faster data transfer, or USB for the fastest throughput speed.

- Although the Brother machine can be used in both a wired and wireless network, only one connection method can be used at a time.
- Before configuring wireless settings, you will need to know your Network name: (SSID, ESSID) and Network Key.

Configuring your machine for a wireless network (For HL-2280DW, DCP-7070DW and MFC-7860DW)

# Step by step chart for wireless network configuration

#### For Infrastructure mode

OK!

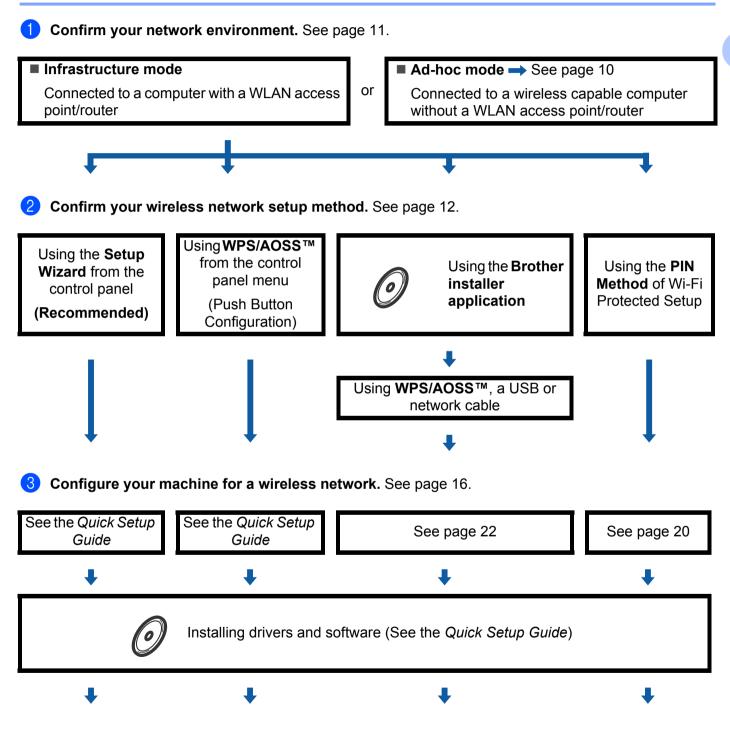

Wireless configuration and installing the printer driver have been completed.

Configuring your machine for a wireless network (For HL-2280DW, DCP-7070DW and MFC-7860DW)

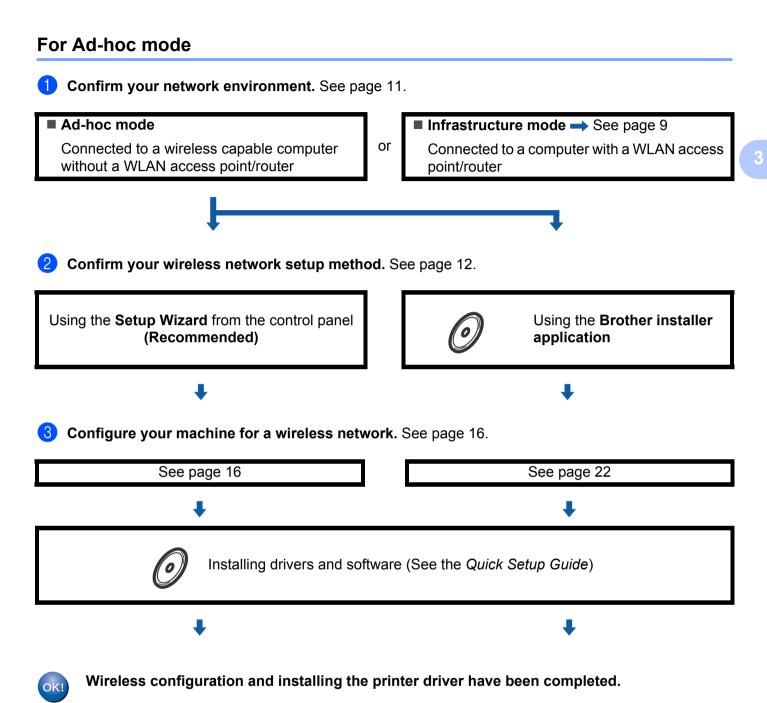

## **Confirm your network environment**

# Connected to a computer with a WLAN access point/router in the network (Infrastructure mode)

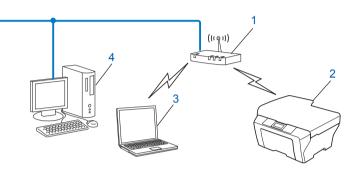

- 1 WLAN access point/router<sup>1</sup>
  - <sup>1</sup> If your computer supports Intel<sup>®</sup> MWT (My WiFi Technology), you can use your computer as a Wi-Fi Protected Setup supported access point.
- 2 Wireless network machine (your machine)
- 3 Wireless capable computer connected to the WLAN access point/router
- 4 Wired computer which is not wireless capable connected to the WLAN access point/router with a network cable

# Connected to a wireless capable computer without a WLAN access point/router in the network (Ad-hoc mode)

This type of network does not have a central WLAN access point/router. Each wireless client communicates directly with each other. When the Brother wireless machine (your machine) is part of this network, it receives all print jobs directly from the computer sending the print data.

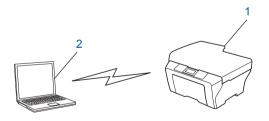

- 1 Wireless network machine (your machine)
- 2 Wireless capable computer

#### 🖉 Note

We do not guarantee the wireless network connection with Windows Server<sup>®</sup> products in Ad-hoc mode.

### Confirm your wireless network setup method

There are four methods to configure your wireless network machine. Use Setup Wizard from the control panel (recommended), WPS/AOSS™ (Push Button Configuration) from the control panel menu, the Brother installer application on the CD-ROM or the PIN Method of Wi-Fi Protected Setup. The setup process will be different depending on your network environment.

# Configuration using the machine's control panel Setup Wizard to configure your machine for a wireless network (Recommended)

You can use the machine's control panel to configure your wireless network settings. By using the control panel Setup Wizard function, you can easily connect your Brother machine to your wireless network. You must know your wireless network settings before you proceed with this installation.

# Configuration using WPS or AOSS<sup>™</sup> from the control panel menu to configure your machine for a wireless network (Push Button Configuration) (Infrastructure mode only)

We recommend that you use WPS or AOSS<sup>™</sup> from the control panel menu to configure your wireless network settings if your WLAN access point/router (A) supports either Wi-Fi Protected Setup (PBC<sup>1</sup>) or AOSS<sup>™</sup>.

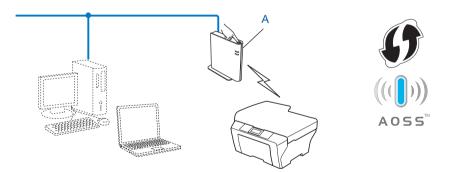

Push Button Configuration

1

# Configuration using the Brother installer application on the CD-ROM to configure your machine for a wireless network

You can also use the Brother installer application on the CD-ROM we have provided with the machine. You will be guided by the on-screen instructions until you are able to use your Brother wireless network machine. You must know your wireless network settings before you proceed with this installation.

#### **Configuration using Push Button Configuration**

If your WLAN access point/router (A) supports either Wi-Fi Protected Setup (PBC<sup>1</sup>) or AOSS<sup>™</sup>, you can configure the machine easily without knowing your wireless network settings using the Brother installer application.

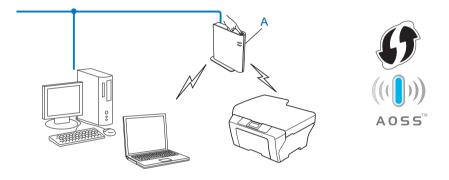

<sup>1</sup> Push Button Configuration

Configuring your machine for a wireless network (For HL-2280DW, DCP-7070DW and MFC-7860DW)

#### Configuration temporarily using a USB or network cable

You can temporarily use a USB cable or network cable to configure your Brother machine for your wireless network.

#### **USB** method

You can remotely configure the machine from a computer that is also on the network using a USB cable (A)<sup>1</sup>.

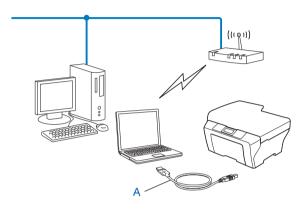

<sup>1</sup> You can configure the wireless settings of the machine using a USB cable temporarily connected to a wired or wireless computer.

#### Ethernet cable method

If there is an Ethernet Hub or Router on the same network as the WLAN access point (A), you can temporarily connect the Hub or Router to the machine using a network cable (B). You can then remotely configure the machine from a computer on the network.

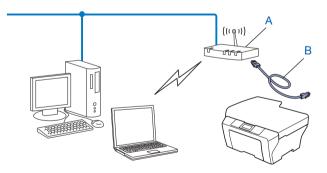

3

# Configuration using the PIN Method of Wi-Fi Protected Setup to configure your machine for a wireless network (Infrastructure mode only)

If your WLAN access point/router (A) supports Wi-Fi Protected Setup, you can also configure using the PIN Method of Wi-Fi Protected Setup.

Connection when the WLAN access point/router (A) doubles as a Registrar <sup>1</sup>.

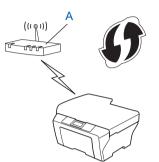

Connection when another device (C), such as a computer is used as a Registrar <sup>1</sup>.

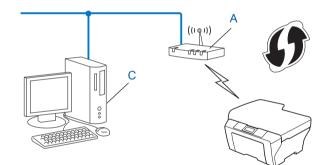

<sup>1</sup> The Registrar is a device that manages the wireless LAN.

# Configuring your machine for a wireless network (For Infrastructure mode and Ad-hoc mode)

### IMPORTANT

- If you are going to connect your Brother machine to your network, we recommend that you contact your system administrator prior to installation. You must know your wireless network settings before you proceed with this installation.
- If you have previously configured the wireless settings of the machine, you must reset the network LAN settings before you can configure the wireless settings again. Press Menu, ▲ or ▼ to choose Network, press OK. Press ▲ or ▼ to choose Network Reset, press OK. Press 1 to reset and then press 1 to accept the change. The machine will restart automatically.

#### Using the Setup Wizard from the control panel

You can configure your Brother machine by using the Setup Wizard function. This is located in the Network menu on the machine's control panel.

- If you are configuring your machine using Wi-Fi Protected Setup (PIN Method), see Using the PIN Method of Wi-Fi Protected Setup on page 20.
- Other methods of configuration from the control panel:
  - To configure your machine for an existing wireless network using the SSID and Network Key (if required), see the Quick Setup Guide.
  - If your WLAN access point/router is set to not broadcast the SSID name, see Configuring your machine when the SSID is not broadcast on page 17.

# Using WPS or AOSS<sup>™</sup> from the control panel menu to configure your machine for a wireless network (Push Button Configuration)

If your WLAN access point/router supports either Wi-Fi Protected Setup (PBC <sup>1</sup>) or AOSS<sup>™</sup>, you can configure the machine easily without knowing your wireless network settings. Your Brother machine has the WPS/AOSS<sup>™</sup> menu on the control panel. See the *Quick Setup Guide* for more information.

<sup>1</sup> Push Button Configuration

#### Configuring your machine when the SSID is not broadcast

 Before configuring your machine we recommend you write down your wireless network settings. You will need this information before you continue with the configuration.

Check and record the current wireless network settings.

#### Network name: (SSID, ESSID)

| Communication Mode | Authentication method | Encryption mode   | Network key |
|--------------------|-----------------------|-------------------|-------------|
| Infrastructure     | Open system           | NONE              | —           |
|                    |                       | WEP               |             |
|                    | Shared key            | WEP               |             |
|                    | WPA/WPA2-PSK          | AES               |             |
|                    |                       | TKIP <sup>1</sup> |             |
| Ad-hoc             | Open system           | NONE              | —           |
|                    |                       | WEP               |             |

<sup>1</sup> TKIP is supported for WPA-PSK only.

#### For example:

| Network name: (SSID, ESSID) |  |
|-----------------------------|--|
| HELLO                       |  |

| Communication Mode | Authentication method | Encryption mode | Network key |
|--------------------|-----------------------|-----------------|-------------|
| Infrastructure     | WPA2-PSK              | AES             | 12345678    |

### Note

If your router uses WEP encryption, enter the key used as the first WEP key. Your Brother machine supports the use of the first WEP key only.

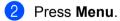

Press ▲ or ▼ to choose Network. Press OK.

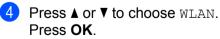

| Network           |  |
|-------------------|--|
| Network<br>2.WLAN |  |

Configuring your machine for a wireless network (For HL-2280DW, DCP-7070DW and MFC-7860DW)

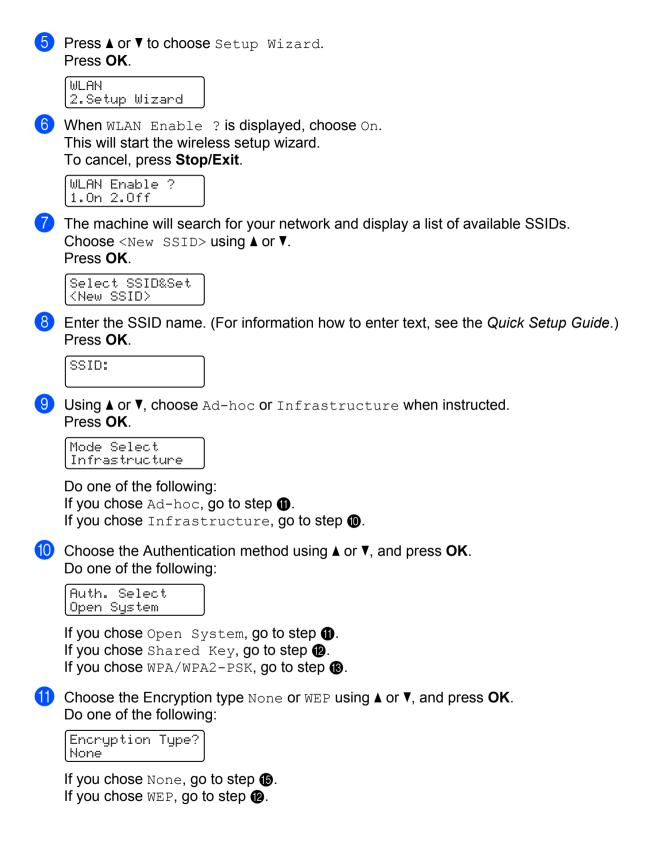

Configuring your machine for a wireless network (For HL-2280DW, DCP-7070DW and MFC-7860DW)

12 Enter the WEP key you wrote down in step 1. Press OK. Go to step 1. (For information how to enter text, see the Quick Setup Guide.)

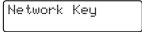

Choose the Encryption type, TKIP or AES using ▲ or V. Press OK. Go to step @.

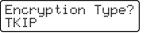

- 14 Enter the WPA key you wrote down in step ① and press OK. Go to step ⑥. (For information how to enter text, see the Quick Setup Guide.)
- **15** To apply the settings, choose Yes. To cancel, choose No.

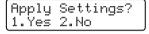

Do one of the following: If you chose Yes, go to step (6). If you chose No, go back to step (7).

- 16 The machine starts to connect to the wireless device you have chosen.
- 17 If your wireless device is connected successfully, the display shows Connected. The machine will print the WLAN Report. If the connection failed, check the error code on the printed report and refer to Troubleshooting in the Quick Setup Guide.

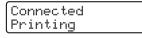

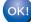

#### (Windows<sup>®</sup>)

You have completed the wireless network setup. If you would like to continue installing drivers and software necessary for operating your device, please choose Install MFL-Pro Suite from the CD-ROM menu.

#### (Macintosh)

You have completed the wireless network setup. If you would like to continue installing drivers and software necessary for operating your device, please choose Start Here OSX from the CD-ROM menu.

# Using the Brother installer application on the CD-ROM to configure your machine for a wireless network

For installation, see Wireless configuration using the Brother installer application (For HL-2280DW, DCP-7070DW and MFC-7860DW) on page 22.

#### Using the PIN Method of Wi-Fi Protected Setup

If your WLAN access point/router supports Wi-Fi Protected Setup (PIN Method), you can configure the machine easily. The PIN (Personal Identification Number) Method is one of the connection methods developed by the Wi-Fi Alliance<sup>®</sup>. By inputting a PIN which is created by an Enrollee (your machine) to the Registrar (a device that manages the wireless LAN), you can setup the WLAN network and security settings. See the user's guide supplied with your WLAN access point/router for instructions on how to access the Wi-Fi Protected Setup mode.

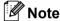

Routers or access points that support Wi-Fi Protected Setup have a symbol as shown below.

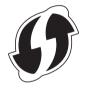

#### 1 Press Menu.

- 2 Press ▲ or ▼ to choose Network.
- 3 Press ▲ or ▼ to choose WLAN.
- 4 Press ▲ or ▼ to choose WPS w/PIN Code.
- 5 The LCD will show an 8 digit PIN and the machine starts searching for a WLAN access point/router for up to 5 minutes.

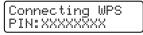

6 Using a computer that is on the network, type "http://access point's IP address/" into your browser. (Where "access point's IP address" is the IP address of the device that is used as the Registrar <sup>1</sup>) Go to the WPS (Wi-Fi Protected Setup) setting page and input the PIN which the LCD shows in step (5) to the Registrar and follow the on-screen instructions.

<sup>1</sup> The Registrar is normally the WLAN access point/router.

#### 🖉 Note

The setting page is different, depending on the brand of WLAN access point/router. See the instructions supplied with your WLAN access point/router.

Configuring your machine for a wireless network (For HL-2280DW, DCP-7070DW and MFC-7860DW)

#### Windows Vista<sup>®</sup>/Windows<sup>®</sup> 7

If you are using your computer as a Registrar, follow these steps:

#### 🖉 Note

- To use a Windows Vista<sup>®</sup> or Windows<sup>®</sup> 7 computer as a Registrar, you need to register it to your network in advance. See the instructions supplied with your WLAN access point/router.
- If you use Windows<sup>®</sup> 7 as a Registrar, you can install the printer driver after the wireless configuration by following the on-screen instructions. If you want to install the full driver and software package, follow the steps in the *Quick Setup Guide* for installation.
  - (Windows Vista<sup>®</sup>)
     Click the 
     button and then Network.
     (Windows<sup>®</sup> 7)
     Click the 
     button and then Devices and Printers.
  - 2 (Windows Vista<sup>®</sup>) Click Add a wireless device.
     (Windows<sup>®</sup> 7) Click Add a device.
  - 3 Choose your machine and click Next.
  - 4 Input the PIN which the LCD shows in step **6** and then click **Next**.
  - 5 Choose your network that you want to connect to, and then click **Next**.
  - 6 Click Close.

7 If your wireless device is connected successfully, the display shows Connected. The machine will print the WLAN Report. If the connection failed, check the error code on the printed report and refer to Troubleshooting in the *Quick Setup Guide*.

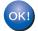

#### (Windows<sup>®</sup>)

You have completed the wireless network setup. If you would like to continue installing drivers and software necessary for operating your device, please choose Install MFL-Pro Suite from the CD-ROM menu.

(Macintosh)

You have completed the wireless network setup. If you would like to continue installing drivers and software necessary for operating your device, please choose Start Here OSX from the CD-ROM menu.

# Wireless configuration using the Brother installer application (For HL-2280DW, DCP-7070DW and MFC-7860DW)

## Before configuring the wireless settings

### **IMPORTANT**

4

- The following instructions will install your Brother machine in a network environment using the Brother installer application found on the CD-ROM we have provided with the machine.
- You can also setup your Brother machine using WPS or AOSS<sup>™</sup> from the control panel which we recommend. You can find instructions in the supplied *Quick Setup Guide*.
- If you have previously configured the wireless settings of the machine, you must reset the network LAN settings before you can configure the wireless settings again. Press Menu, ▲ or ▼ to choose Network, press OK. Press ▲ or ▼ to choose Network Reset, press OK. Press 1 to reset and then press 1 to accept the change. The machine will restart automatically.
- If you are using the Windows<sup>®</sup> Firewall or a firewall function of anti-spyware or antivirus applications, temporarily disable them. Once you are sure that you can print please re-enable your firewall.
- You need to temporarily use a USB cable or an Ethernet (LAN) cable during configuration.
- You must know your wireless network settings before you proceed with this installation.

Make sure you take notes on all the current settings such as SSID, authentication and encryption of your wireless network environment. If you do not know them, contact your network administrator or the manufacturer of your WLAN access point/router.

## Configure the wireless settings

Before configuring your machine we recommend you write down your wireless network settings. You will need this information before you continue with the configuration. Check and record the current wireless network settings.

| Network name (SSID, ESSID) | Network Key |
|----------------------------|-------------|
|                            |             |

#### For example:

| Network name (SSID, ESSID) | Network Key |
|----------------------------|-------------|
| HELLO                      | 12345678    |

Wireless configuration using the Brother installer application (For HL-2280DW, DCP-7070DW and MFC-7860DW)

Put the supplied CD-ROM into your CD-ROM drive.

#### (Windows<sup>®</sup>)

1 The opening screen will appear automatically.

If the model name screen appears, choose your machine. If the language screen appears, choose your language.

2 The CD-ROM main menu will appear. Click Initial Installation.

#### 🖉 Note

- If the window does not appear, use Windows<sup>®</sup> Explorer to run the Start.exe program from the root folder of the Brother CD-ROM.
- When the User Account Control screen appears, (Windows Vista<sup>®</sup>) click Allow. (Windows<sup>®</sup> 7) click Yes.
  - 3 Click Wireless LAN Setup Wizard.

#### (Macintosh)

- 1 Double-click the MFL\_PRO Suite icon on your desktop.
- 2 Double-click the **Utilities** icon.
- 3 Double-click the Wireless Device Setup Wizard.
- Choose Yes, my Access Point supports WPS or AOSS and I want to use them. or No and then click Next.

When you choose **No**, you have the ability to configure the wireless setting in four different ways.

- Using a USB cable temporarily
- Using an Ethernet (LAN) cable temporarily
- Configuring through the control panel manually
- Using Ad-hoc mode

#### 🖉 Note

#### For Ad-hoc setup users:

- If a message to restart your computer appears after the wireless settings have been changed, restart your computer and then go back to step 2.
- You can temporarily change the wireless settings on your computer.

(Windows Vista<sup>®</sup> and Windows<sup>®</sup> 7)

1 Click the

button and then Control Panel.

2 Click Network and Internet and then the Network and Sharing Center icon.

Wireless configuration using the Brother installer application (For HL-2280DW, DCP-7070DW and MFC-7860DW)

- 3 Click Connect to a network.
- 4 You can see the SSID of the wireless machine on the list. Choose **SETUP** and then click **Connect**.
- (For Windows Vista<sup>®</sup> only)
   Click Connect Anyway and then Close.
- 6 (Windows Vista<sup>®</sup>) Click View status of Wireless Network Connection (SETUP).
- 7 (Windows<sup>®</sup> 7) Click Wireless Network Connection (SETUP).
- 8 Click **Details...** and confirm the **Network Connection Details** screen. It may take a few minutes to change from 0.0.0.0 to the 169.254.x.x IP address to be shown on screen (where x.x. are numbers between 1 and 254).

(Windows<sup>®</sup> XP SP2)

- 1 Click Start and then Control Panel.
- 2 Click the Network and Internet Connections icon.
- 3 Click the Network Connections icon.
- 4 Choose and right-click Wireless Network Connection. Click View Available Wireless Networks.
- 5 You can see the SSID of the wireless printer in the list. Choose SETUP and click Connect.
- 6 Check the **Wireless Network Connection** status. It may take a few minutes to change from 0.0.0.0 to the 169.254.x.x IP address to be shown on screen (where x.x. are numbers between 1 and 254).

(Macintosh)

- **1** Click the AirPort status icon in the menu bar.
- 2 Select **SETUP** from the pop-up menu.
- **3** Your wireless network is connected successfully.

4 Follow the screen instructions to configure the wireless settings.

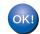

You have completed the wireless network setup. If you would like to continue installing drivers and software necessary for operating your device, please choose Install MFL-Pro Suite from the CD-ROM menu.

5

# **Control panel setup**

### **Network menu**

The Network menu selections of the control panel allow you to set up the Brother machine for your network configuration. (For more information on how to use the control panel, see the *Basic User's Guide*.) Press **Menu**, then press ▲ or ▼ to choose Network. Proceed to the menu selection you wish to configure. (For additional information on the menu, see *Function table and default factory settings* on page 38.)

Please note that the machine is supplied with the BRAdmin Light utility, Web Based Management or Remote

Setup<sup>1</sup> applications, which also can be used to configure many aspects of the network. (See *Other Management Utilities* on page 6.)

<sup>1</sup> Not available for DCP models.

#### TCP/IP

If you connect the machine with a network cable to your network, use the Wired LAN menu selections. If you connect the machine to a wireless 802.11 b/g network, use the WLAN menu selections.

#### **Boot Method**

This selection controls how the machine obtains an IP address.

#### Auto mode

In this mode, the machine will scan the network for a DHCP server. If it can find one, and if the DHCP server is configured to allocate an IP address to the machine, then the IP address supplied by the DHCP server will be used. If no DHCP server is available, then the machine will scan for a BOOTP server. If a BOOTP server is available, and it is configured correctly, the machine will take its IP address from the BOOTP server. If a BOOTP server. If a BOOTP server is not available, the machine will scan for a RARP server. If a RARP server also does not answer, the IP Address is set using the APIPA protocol. After the machine is initially powered ON, it may take a few minutes for the machine to scan the network for a server.

#### Static mode

In this mode the machine's IP address must be manually assigned. Once entered the IP address is locked to the assigned address.

#### 🖉 Note

If you do not want your print server configured via DHCP, BOOTP or RARP, you must set the Boot Method to Static so that the print server has a static IP address. This will prevent the print server from trying to obtain an IP address from any of these systems. To change the Boot Method, use the machine's control panel, BRAdmin Light utility, Web Based Management or Remote Setup.

#### **IP Address**

This field displays the current IP address of the machine. If you have chosen a Boot Method of Static, enter the IP address that you wish to assign to the machine (check with your network administrator for the IP address to use). If you have chosen a method other than Static, the machine will attempt to determine its IP address using the DHCP or BOOTP protocols. The default IP address of your machine will probably be incompatible with the IP address numbering scheme of your network. We recommend that you contact your network administrator for an IP address for the network the unit will be connected on.

#### Subnet Mask

This field displays the current subnet mask used by the machine. If you are not using DHCP or BOOTP to obtain the subnet mask, enter the desired subnet mask. Check with your network administrator for the subnet mask to use.

#### Gateway

This field displays the current gateway or router address used by the machine. If you are not using DHCP or BOOTP to obtain the gateway or router address, enter the address you wish to assign. If you do not have a gateway or router, leave this field blank. Check with your network administrator if you are unsure.

#### Node Name

You can register the machine name on the Network. This name is often referred to as a NetBIOS name; it will be the name that is registered by the WINS server on your network. Brother recommends the name "BRNxxxxxxxxxx" for a wired network or "BRWxxxxxxxxx" for a wireless network. ("xxxxxxxxxx" is your machine's MAC Address / Ethernet Address.)

#### **WINS Config**

This selection controls how the machine obtains the IP address of the WINS server.

#### Auto

Automatically uses a DHCP request to determine the IP addresses for the primary and secondary WINS servers. You must set the Boot Method to Auto for this feature to work.

#### Static

Uses a specified IP address for the primary and secondary WINS servers.

#### **WINS Server**

#### **Primary WINS Server IP Address**

This field specifies the IP address of the primary WINS (Windows<sup>®</sup> Internet Name Service) server. If set to a non-zero value, the machine will contact this server to register its name with the Windows<sup>®</sup> Internet Name Service.

#### Secondary WINS Server IP Address

This field specifies the IP address of the secondary WINS server. It is used as a backup to the Primary WINS server address. If the Primary server is unavailable, the machine still can register itself with a secondary server. If set to a non-zero value, the machine will contact this server to register its name with the Windows<sup>®</sup> Internet Name Service. If you have a primary WINS server, but no secondary WINS server, simply leave this field blank.

#### **DNS Server**

#### **Primary DNS Server IP Address**

This field specifies the IP address of the primary DNS (Domain Name System) server.

#### Secondary DNS Server IP Address

This field specifies the IP address of the secondary DNS server. It is used as a backup to the Primary DNS server address. If the Primary server is unavailable, the machine will contact the Secondary DNS server. If you have a primary DNS server, but no secondary DNS server, simply leave this field blank.

#### APIPA

With this setting On the print server will cause the print server to automatically allocate a Link-Local IP address in the range (169.254.1.0 - 169.254.254.255) when the print server cannot obtain an IP address through the Boot Method you have set. (See *Boot Method* on page 25.) Choosing Off means the IP address does not change, when the print server cannot obtain an IP address through the Boot Method you have set.

#### IPv6

This machine is compatible with IPv6, the next generation Internet protocol. If you want to use the IPv6 protocol, choose On. The default setting for IPv6 is Off. For more information on the IPv6 protocol, visit <u>http://solutions.brother.com/</u>.

#### 🖉 Note

- If you set IPv6 to On, turn off the power switch and then turn it back on to enable this protocol.
- After you choose IPv6 On, this setting will be applied to both the wired and wireless LAN interface.

#### Ethernet (wired network only)

Ethernet link mode. Auto allows the print server to operate in 100BASE-TX full or half duplex, or in 10BASE-T full or half duplex mode by auto negotiation.

#### 🖉 Note

If you set this value incorrectly, you may not be able to communicate with your print server.

# Status (For DCP-7065DN, MFC-7360N, MFC-7460DN and MFC-7860DN)/Wired Status (For HL-2280DW, DCP-7070DW and MFC-7860DW)

This field displays the current wired network status.

#### Setup Wizard (wireless network only)

The Setup Wizard guides you through the wireless network configuration. (For more information, see the *Quick Setup Guide* or *Using the Setup Wizard from the control panel* on page 16.)

#### WPS or AOSS™ (wireless network only)

If your WLAN access point/router supports either Wi-Fi Protected Setup (PBC<sup>1</sup>) or AOSS<sup>™</sup> (Automatic Wireless mode), you can configure the machine easily without a computer. (For more information, see the *Quick Setup Guide* or *Using WPS or AOSS<sup>™</sup> from the control panel menu to configure your machine for a wireless network (Push Button Configuration)* on page 16.)

<sup>1</sup> Push Button Configuration

#### WPS w/PIN Code (wireless network only)

If your WLAN access point/router supports Wi-Fi Protected Setup (PIN Method), you can configure the machine easily without a computer. (For more information, see *Using the PIN Method of Wi-Fi Protected Setup* on page 20.)

#### WLAN Status (wireless network only)

#### Status

This field displays the current wireless network status.

#### Signal

This field displays the current wireless network signal strength.

#### SSID

This field displays the current wireless network SSID. The display shows up to 32 characters of the SSID name.

#### Comm.Mode

This field displays the current wireless network communication mode.

#### **MAC Address**

The MAC address is a unique number assigned for the machine's network interface. You can check your machine's MAC address from the control panel.

#### Set to Default (For HL-2280DW, DCP-7070DW and MFC-7860DW)

The Set to Default allows you to reset each wired or wireless settings to the factory default. If you want to reset both wired and wireless settings, see *Reset the network settings to the factory default* on page 36.

#### Wired Enable (For HL-2280DW, DCP-7070DW and MFC-7860DW)

If you want to use the wired network connection, set Wired Enable to On.

#### WLAN Enable (For HL-2280DW, DCP-7070DW and MFC-7860DW)

If you want to use the wireless network connection, set WLAN Enable to On.

#### 🖉 Note

If both Wired Enable and WLAN Enable are On, you can change the active network interface by plugging or unplugging the network cable.

# E-mail / IFAX (For MFC-7460DN, MFC-7860DN and MFC-7860DW (if you download IFAX))

This menu has five selections: Mail Address, Setup Server, Setup Mail RX, Setup Mail TX and Setup Relay. As this section requires you to enter a lot of text characters, you may find that it is more convenient to use Web Based Management and your favorite web browser to configure these settings. (See *Web Based Management* on page 46.) These settings must be configured for the IFAX feature to work. (For more details about Internet fax, see *Internet fax (For MFC-7460DN, MFC-7860DN and MFC-7860DW: available as a download*) on page 52.)

You can also access the character you want by repeatedly pressing the appropriate number key using the machine's control panel. (For entering text, see the *Quick Setup Guide*.)

#### Mail Address

You can set your machine's E-mail address.

#### **Setup Server**

#### SMTP Server

This field displays the node name or IP address of an SMTP mail server (outgoing E-mail server) on your network.

(Ex, "mailhost.brothermail.net" or "192.000.000.001")

#### SMTP Port

This field displays the SMTP port number (for outgoing E-mails) on your network.

#### Auth. for SMTP

You can specify the security method for E-mail notification. (For details on the security methods for E-mail notification, see *Sending an E-mail securely* on page 64.)

#### **POP3 Server**

This field displays the node name or IP address of the POP3 server (incoming E-mail server) used by the Brother machine. This address is necessary for the Internet fax features to function correctly.

(Ex, "mailhost.brothermail.net" or "192.000.000.001")

#### POP3 Port

This field displays the POP3 port number (for incoming E-mails) used by the Brother machine.

#### Mailbox Name

You can specify a mailbox name on the POP3 server where the Internet print jobs are to be retrieved.

#### Mailbox Pwd

You can specify the password for the POP3 server account where the Internet print jobs are to be retrieved.

#### 🖉 Note

To set for no password, enter a single space.

#### APOP

You can enable or disable the APOP (Authenticated Post Office Protocol).

#### Setup Mail RX

#### **Auto Polling**

When set to On, the machine automatically checks the POP3 server for new messages.

#### **Poll Frequency**

Sets the interval for checking for new messages on the POP3 server (default is 10 Min).

#### Header

This selection allows the contents of the mail header to be printed when the received message is printed.

#### Del Error Mail

When set to on, the machine automatically deletes error mails that the machine cannot receive from the POP server.

#### Notification

The notification feature allows a confirmation of receipt message to be transmitted to the sending station when the Internet Fax has been received.

This feature only works on Internet Fax machines that support the "MDN" specification.

#### Setup Mail TX

#### Sender Subject

This field displays the subject that is attached to the Internet fax data being sent from the Brother machine to a computer (default is Internet Fax Job).

#### Size Limit

Some E-mail servers do not allow you to send large E-mail documents (the System Administrator will often place a limit on the maximum E-mail size). With this function enabled, the machine will display Out of Memory when trying to send E-mail documents over 1 Mbyte in size. The document will not be sent and an error report will be printed. The document you are sending should be separated into smaller documents that will be accepted by the mail server. (For your information, a 42 page document based on the ITU-T Test Chart #1 test chart is approximately 1 Mbyte in size.)

#### Notification

The notification feature allows a confirmation of receipt message to be transmitted to the sending station when the Internet Fax has been received.

This feature only works on Internet Fax machines that support the "MDN" specification.

#### Setup Relay

#### **Relay Broadcast**

This function allows the machine to receive a document over the Internet, and then relay it to other fax machines through conventional analog landlines.

#### **Relay Domain**

You can register the Domain Names (Max. 10) that are allowed to request a Relay Broadcast.

#### **Relay Report**

A Relay Broadcast Report can be printed at the machine that will act as a Relay Station for all Relay Broadcasts.

Its primary function is to print reports of any relayed broadcasts that have been sent through the machine. Please note: In order to use this function, you must assign the relay domain in the "Trusted Domains" section of the Relay function settings.

#### 🖉 Note

For more information on Relay Broadcast, see Relay broadcasting on page 57.

#### How to set a new default for Scan to E-mail (E-mail server) (MFC-7460DN, MFC-7860DN and MFC-7860DW (if you download IFAX))

You can choose the default color and file type for the Scan to E-mail (E-mail server) function. (For the details on how to operate Scan to E-mail (E-mail server), see *Internet fax (For MFC-7460DN, MFC-7860DN and MFC-7860DW: available as a download)* on page 52.)

## Scan to FTP (For MFC-7460DN, MFC-7860DN and MFC-7860DW)

You can choose the default color and file type for the Scan to FTP function. (For how to operate Scan to FTP, see Network Scanning in the *Software User's Guide*.)

# Fax to Server (For MFC-7460DN, MFC-7860DN and MFC-7860DW: available as a download)

The Fax to Server feature allows the machine to scan a document and send it over the network to a separate fax server. The document will then be sent from the server as fax data to the destination fax number over standard phone lines. When the Fax to Server feature is set to On all automatic fax transmissions from the machine will be sent to the fax server for fax transmission. You can continue to send a fax directly from the machine using the manual fax feature.

To send a document to the fax server the correct syntax for that server must be used. The destination fax number must be sent with a prefix and a suffix that match the parameters used by the fax server. In most cases the syntax for the prefix is "fax=" and the syntax for the suffix would be the domain name of the fax server E-mail gateway. The suffix must also include the "@" symbol at the beginning of the suffix. The prefix and the suffix information must be stored in the machine before you can use the fax to server function. Destination fax numbers can be saved in the One Touch or Speed Dial locations or entered using the dial pad (up to 20 digit numbers). For example if you wanted to send a document to a destination fax number of 123-555-0001 the following syntax would be used.

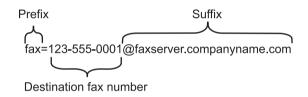

#### 🖉 Note

Your fax server application must support an E-mail gateway.

#### Setting Fax to Server to On

You can store the prefix/suffix address for the fax server in the machine.

 Press Menu.
 Press ▲ or ▼ to choose Network. Press OK.
 Press ▲ or ▼ to choose Fax to Server. Press OK.
 Press ▲ or ▼ to choose On. Press OK.
 Press ▲ or ▼ to choose Prefix. Press OK.
 Enter the prefix using the dial pad.
 Press OK. Control panel setup

8 Press ▲ or ▼ to choose Suffix. Press OK.
9 Enter the suffix using the dial pad.
10 Press OK.

1 Press Stop/Exit.

Note

You can enter the prefix and suffix address using up to a total of 40 characters.

#### How to operate Fax to Server

- 1 Place the document in the ADF or on the scanner glass.
- 2 Enter the fax number.
- 3 The machine will send the message over a TCP/IP network to the fax server.

5

# Time Zone

This field displays your country time zone. The time shown is the time difference between your country and Greenwich Mean Time. For example, the Time Zone for Eastern Time in the USA and Canada is UTC-05:00.

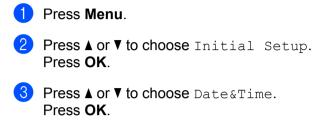

- Press ▲ or ▼ to choose Time Zone. Press OK.
- 5 Press ▲ or ▼ to choose your time zone. Press **OK**.
- 6 Press Stop/Exit.

### Windows<sup>®</sup> Time Zone setting

You can see the time difference for your country by using the Time Zone setting in Windows<sup>®</sup>.

For Windows Vista<sup>®</sup> and Windows<sup>®</sup> 7:

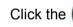

button, Control Panel, Date and Time, and then Change time zone.

For Windows<sup>®</sup> XP and Windows Server<sup>®</sup> 2003:

Click the Start button, Control Panel, Date and Time, and then choose Time Zone. For Windows<sup>®</sup> 2000:

Click the Start button, Settings, Control Panel, Date/Time, and then choose Time Zone.

2 Change the data and time. Verify your time zone settings from the pull-down menu (this menu displays the time difference from GMT).

# Reset the network settings to the factory default

You can reset the print server back to its default factory settings (resetting all information such as the password and IP address information).

#### 🖉 Note

- This function resets all wired and wireless network settings to the factory default.
- You can also reset the print server back to its factory default settings using the BRAdmin applications or Web Based Management. (For more information, see *Other Management Utilities* on page 6.)

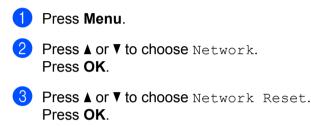

- 4 Press 1 to choose Reset.
- 5 Press 1 to choose Yes for reboot.
- 6 The machine will re-start.

# **Printing the Network Configuration List**

#### 🖉 Note

Node name: The Node name appears on the Network Configuration List. The default node name is "BRNxxxxxxxxxx" for a wired network or "BRWxxxxxxxxx" for a wireless network. ("xxxxxxxxxx" is your machine's MAC Address / Ethernet Address.)

The Network Configuration List prints a report listing all the current network configuration including the network print server settings.

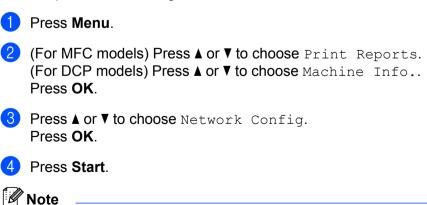

If the IP Address on the Network Configuration List shows 0.0.0.0, wait for one minute and try again.

# Printing the WLAN report (For HL-2280DW, DCP-7070DW and MFC-7860DW)

The WLAN Report prints your machine's wireless status report. If the wireless connection failed, check the error code on the printed report and refer to Troubleshooting in the *Quick Setup Guide*.

| 1 | Press | Menu |
|---|-------|------|
|   |       |      |

- (For MFC models) Press ▲ or ▼ to choose Print Reports. (For DCP models) Press ▲ or ▼ to choose Machine Info.. Press OK.
- 3 Press ▲ or ▼ to choose WLAN Report. Press OK.
- 4 Press Start.

# Function table and default factory settings

# DCP-7065DN, MFC-7360N, MFC-7460DN and MFC-7860DN

The factory settings are shown in Bold with an asterisk.

| Main menu                        | Submenu  | Menu selections | Options             |                                                                                  |  |  |
|----------------------------------|----------|-----------------|---------------------|----------------------------------------------------------------------------------|--|--|
| 3.Network                        | 1.TCP/IP | 1.Boot Method   | Auto*               | Auto*                                                                            |  |  |
| (DCP-7065DN)                     |          |                 | Static              |                                                                                  |  |  |
| 5.Network                        |          |                 | RARP                |                                                                                  |  |  |
| (MFC-7360N and                   |          | BOOTP           |                     |                                                                                  |  |  |
| MFC-7460DN)                      |          |                 | DHCP                |                                                                                  |  |  |
| <b>6.Network</b><br>(MFC-7860DN) |          |                 |                     | to, RARP, BOOTP or DHCP, you will be<br>w many times the machine tries to obtain |  |  |
|                                  |          | 2.IP Address    | [000-255].[00       | 0-255].[000-255].[000-255]                                                       |  |  |
|                                  |          |                 | [000].[000].[       | 000].[000]* <sup>1</sup>                                                         |  |  |
|                                  |          | 3.Subnet Mask   | [000-255].[00       | 0-255].[000-255].[000-255]                                                       |  |  |
|                                  |          |                 | [000].[000].[       | 000].[000]* <sup>1</sup>                                                         |  |  |
|                                  |          | 4.Gateway       | [000-255].[00       | 0-255].[000-255].[000-255]                                                       |  |  |
|                                  |          |                 | [000].[000].[       | 000].[000]*                                                                      |  |  |
|                                  |          | 5.Node Name     | BRNxxxxxxxx         | XXX                                                                              |  |  |
|                                  |          |                 | (up to 32 characted | ers)                                                                             |  |  |
|                                  |          | 6.WINS Config   | Auto*               |                                                                                  |  |  |
|                                  |          |                 | Static              |                                                                                  |  |  |
|                                  |          | 7.WINS Server   | Primary             | [000-255].[000-255].[000-255].[000-255]                                          |  |  |
|                                  |          |                 |                     | [000].[000].[000].[000]*                                                         |  |  |
|                                  |          |                 | Secondary           | [000-255].[000-255].[000-255].[000-255]                                          |  |  |
|                                  |          |                 |                     | [000].[000].[000].[000]*                                                         |  |  |
|                                  |          | 8.DNS Server    | Primary             | [000-255].[000-255].[000-255].[000-255]                                          |  |  |
|                                  |          |                 |                     | [000].[000].[000].[000]*                                                         |  |  |
|                                  |          |                 | Secondary           | [000-255].[000-255].[000-255].[000-255]                                          |  |  |
|                                  |          |                 |                     | [000].[000].[000].[000]*                                                         |  |  |
|                                  |          | 9.APIPA         | On*                 |                                                                                  |  |  |
|                                  |          |                 | Off                 |                                                                                  |  |  |
|                                  |          | 0.IPv6          | On                  |                                                                                  |  |  |
|                                  |          |                 | Off*                |                                                                                  |  |  |

| Main menu      | Submenu         | Menu selections | Options         |                              |
|----------------|-----------------|-----------------|-----------------|------------------------------|
| 3.Network      | 2.Ethernet      | —               | Auto*           |                              |
| (DCP-7065DN)   |                 |                 | 100B-FD         |                              |
| 5.Network      |                 |                 | 100B-HD         |                              |
| (MFC-7360N and |                 |                 | 10B-FD          |                              |
| MFC-7460DN)    |                 |                 | 10B-HD          |                              |
| 6.Network      | 3.Status        | —               | Active 100B-FD  |                              |
| (MFC-7860DN)   |                 |                 | Active 100B-HD  |                              |
| (continued)    |                 |                 | Active 10B-FD   |                              |
|                |                 |                 | Active 10B-HD   |                              |
|                |                 |                 | Inactive        |                              |
|                |                 |                 | Wired OFF       |                              |
|                | 4.MAC Address   | —               | —               |                              |
|                | 5.Scan To FTP   | —               | Color 100 dpi*  | (If you choose Color option) |
|                | (For MFC-7460DN |                 | Color 200 dpi   | PDF*                         |
|                | and MFC-7860DN) |                 | Color 300 dpi   | Secure PDF                   |
|                |                 |                 | Color 600 dpi   | JPEG                         |
|                |                 |                 | Gray 100 dpi    | XPS                          |
|                |                 |                 | Gray 200 dpi    | (If you choose Gray option)  |
|                |                 |                 | Gray 300 dpi    | PDF*                         |
|                |                 |                 | B&W 200 dpi     | Secure PDF                   |
|                |                 |                 | B&W 200x100 dpi | JPEG                         |
|                |                 |                 |                 | XPS                          |
|                |                 |                 |                 | (If you choose B&W option)   |
|                |                 |                 |                 | PDF*                         |
|                |                 |                 |                 | Secure PDF                   |
|                |                 |                 |                 | TIFF                         |
|                | 0.Network Reset | —               | Reset           | 1                            |
|                |                 | —               | Exit            |                              |

# HL-2280DW, DCP-7070DW and MFC-7860DW

| Main menu    | Submenu     | Menu selections |               | Options                                                                                                    |
|--------------|-------------|-----------------|---------------|----------------------------------------------------------------------------------------------------|
| 4.Network    | 1.Wired LAN | 1.TCP/IP        | 1.Boot Method | Auto*                                                                                                    |
| (HL-2280DW   |             |                 |               | Static                                                                                                    |
| and          |             |                 |               | RARP                                                                                                    |
| DCP-7070DW)  |             |                 |               | BOOTP                                                                                                    |
| 6.Network    |             |                 |               | DHCP                                                                                                    |
| (MFC-7860DW) |             |                 |               | (If you choose Auto, RARP, BOOTP or<br>DHCP, you will be asked to enter how<br>many times the machine tries to obtain<br>the IP address.) |
|              |             |                 | 2.IP Address  | [000-255].[000-255].[000-255].[000-255]                                                                                                   |
|              |             |                 |               | [000].[000].[000].[000]* <sup>1</sup>                                                                                                    |
|              |             |                 | 3.Subnet Mask | [000-255].[000-255].[000-255].[000-255]                                                                                                   |
|              |             |                 |               | [000].[000].[000].[000]* <sup>1</sup>                                                                                                    |
|              |             |                 | 4.Gateway     | [000-255].[000-255].[000-255].[000-255]                                                                                                   |
|              |             |                 |               | [000].[000].[000].[000]*                                                                                                    |
|              |             |                 | 5.Node Name   | BRNxxxxxxxxx                                                                                                    |
|              |             |                 |               | (up to 32 characters)                                                                                                    |
|              |             |                 | 6.WINS Config | Auto*                                                                                                    |
|              |             |                 |               | Static                                                                                                    |
|              |             |                 | 7.WINS Server | Primary                                                                                                    |
|              |             |                 |               | [000-255].[000-255].[000-255].[000-255]                                                                                                   |
|              |             |                 |               | [000].[000].[000].[000]*                                                                                                    |
|              |             |                 |               | Secondary                                                                                                    |
|              |             |                 |               | [000-255].[000-255].[000-255].[000-255]                                                                                                   |
|              |             |                 |               | [000].[000].[000].[000]*                                                                                                    |
|              |             |                 | 8.DNS Server  | Primary                                                                                                    |
|              |             |                 |               | [000-255].[000-255].[000-255].[000-255]                                                                                                   |
|              |             |                 |               | [000].[000].[000].[000]*                                                                                                    |
|              |             |                 |               | Secondary                                                                                                    |
|              |             |                 |               | [000-255].[000-255].[000-255].[000-255]                                                                                                   |
|              |             |                 |               | [000].[000].[000].[000]*                                                                                                    |
|              |             |                 | 9.APIPA       | On*                                                                                                    |
|              |             |                 |               | Off                                                                                                    |
|              |             |                 | 0.IPv6        | On                                                                                                    |
|              |             |                 |               | Off*                                                                                                    |

| Main menu          | Submenu     | Menu selections  |                  | Options                                                                                                    |
|--------------------|-------------|------------------|------------------|----------------------------------------------------------------------------------------------------|
| 4.Network          | 1.Wired LAN | 2.Ethernet       | —                | Auto*                                                                                                    |
| (HL-2280DW         | (continued) |                  |                  | 100B-FD                                                                                                    |
| and<br>DCP-7070DW) |             |                  |                  | 100B-HD                                                                                                    |
| 6.Network          |             |                  |                  | 10B-FD                                                                                                    |
| (MFC-7860DW)       |             |                  |                  | 10B-HD                                                                                                    |
| (continued)        |             | 3.Wired Status   | —                | Active 100B-FD                                                                                                    |
| (continued)        |             |                  |                  | Active 100B-HD                                                                                                    |
|                    |             |                  |                  | Active 10B-FD                                                                                                    |
|                    |             |                  |                  | Active 10B-HD                                                                                                    |
|                    |             |                  |                  | Inactive                                                                                                    |
|                    |             |                  |                  | Wired OFF                                                                                                    |
|                    |             | 4.MAC Address    | —                | —                                                                                                    |
|                    |             | 5.Set to Default | —                | Reset                                                                                                    |
|                    |             |                  |                  | Exit                                                                                                    |
|                    |             | 6.Wired Enable   | —                | On*                                                                                                    |
|                    |             |                  |                  | Off                                                                                                    |
|                    | 2.WLAN      | 1.TCP/IP         | 1.Boot Method    | Auto*                                                                                                    |
|                    |             |                  |                  | Static                                                                                                    |
|                    |             |                  |                  | RARP                                                                                                    |
|                    |             |                  |                  | BOOTP                                                                                                    |
|                    |             |                  |                  | DHCP                                                                                                    |
|                    |             |                  |                  | (If you choose Auto, RARP, BOOTP or<br>DHCP, you will be asked to enter how<br>many times the machine tries to obtain<br>the IP address.) |
|                    |             |                  | 2.IP Address     | [000-255].[000-255].[000-255].[000-255]<br>[000].[000].[000].[000]* <sup>1</sup>                                                          |
|                    |             |                  | 3.Subnet Mask    | [000-255].[000-255].[000-255].[000-255]                                                                                                   |
|                    |             |                  | J. Jubnet Mask   |                                                                                                    |
|                    |             |                  | 1. On the second |                                                                                                    |
|                    |             |                  | 4.Gateway        |                                                                                                    |
|                    |             |                  | E Node Name      | [000].[000].[000].[000]*                                                                                                    |
|                    |             |                  | 5.Node Name      |                                                                                                    |
|                    |             |                  |                  | (up to 32 characters)                                                                                                    |
|                    |             |                  | 6.WINS Config    | Auto*                                                                                                    |
|                    |             |                  |                  | Static                                                                                                    |

| Main menu                       | Submenu     | Menu selections  |               | Options                                 |
|---------------------------------|-------------|------------------|---------------|-----------------------------------------|
| 4.Network                       | 2.WLAN      | 1.TCP/IP         | 7.WINS Server | Primary                                 |
| (HL-2280DW                      | (continued) | (continued)      |               | [000-255].[000-255].[000-255].[000-255] |
| and<br>DCP-7070DW)              |             |                  |               | [000].[000].[000].[000]*                |
| 6.Network                       |             |                  |               | Secondary                               |
| (MFC-7860DW)                    |             |                  |               | [000-255].[000-255].[000-255].[000-255] |
| (ivil C=7860DVV)<br>(continued) |             |                  |               | [000].[000].[000].[000]*                |
| (continued)                     |             |                  | 8.DNS Server  | Primary                                 |
|                                 |             |                  |               | [000-255].[000-255].[000-255].[000-255] |
|                                 |             |                  |               | [000].[000].[000].[000]*                |
|                                 |             |                  |               | Secondary                               |
|                                 |             |                  |               | [000-255].[000-255].[000-255].[000-255] |
|                                 |             |                  |               | [000].[000].[000].[000]*                |
|                                 |             |                  | 9.APIPA       | On*                                     |
|                                 |             |                  |               | Off                                     |
|                                 |             |                  | 0.IPv6        | On                                      |
|                                 |             |                  |               | Off*                                    |
|                                 |             | 2.Setup Wizard   | On            | —                                       |
|                                 |             |                  | Off           |                                         |
|                                 |             | 3.WPS/AOSS       | On            | —                                       |
|                                 |             |                  | Off           |                                         |
|                                 |             | 4.WPS w/PIN Code | On            | —                                       |
|                                 |             |                  | Off           |                                         |
|                                 |             | 5.WLAN Status    | 1.Status      | Active(11b)                             |
|                                 |             |                  |               | Active(11g)                             |
|                                 |             |                  |               | Wired LAN Active                        |
|                                 |             |                  |               | WLAN OFF                                |
|                                 |             |                  |               | AOSS Active                             |
|                                 |             |                  |               | Connection Fail                         |
|                                 |             |                  | 2.Signal      | Signal:Strong                           |
|                                 |             |                  |               | Signal:Medium                           |
|                                 |             |                  |               | Signal:Weak                             |
|                                 |             |                  |               | Signal:None                             |
|                                 |             |                  | 3.SSID        | —                                       |
|                                 |             |                  | 4.Comm. Mode  | Ad-hoc                                  |
|                                 |             |                  |               | Infrastructure                          |

| Main menu          | Submenu          | Menu selections  |                 | Options                      |
|--------------------|------------------|------------------|-----------------|------------------------------|
| 4.Network          | 2.WLAN           | 6.MAC Address    | —               | —                            |
| (HL-2280DW         | (continued)      | 7.Set to Default | —               | Reset                        |
| and<br>DCP-7070DW) |                  |                  |                 | Exit                         |
|                    |                  | 8.WLAN Enable    | _               | On                           |
| 6.Network          |                  |                  |                 | Off*                         |
| (MFC-7860DW)       | 3.Scan To FTP    | _                | Color 100 dpi*  | (If you choose Color option) |
| (continued)        | (For MFC-7860DW) |                  | Color 200 dpi   | PDF*                         |
|                    |                  |                  | Color 300 dpi   | Secure PDF                   |
|                    |                  |                  | Color 600 dpi   | JPEG                         |
|                    |                  |                  | Gray 100 dpi    | XPS                          |
|                    |                  |                  | Gray 200 dpi    | (If you choose Gray option)  |
|                    |                  |                  | Gray 300 dpi    | PDF*                         |
|                    |                  |                  | B&W 200 dpi     | Secure PDF                   |
|                    |                  |                  | B&W 200x100 dpi | JPEG                         |
|                    |                  |                  |                 | XPS                          |
|                    |                  |                  |                 | (If you choose B&W option)   |
|                    |                  |                  |                 | PDF*                         |
|                    |                  |                  |                 | Secure PDF                   |
|                    |                  |                  |                 | TIFF                         |
|                    | 0.Network Reset  | —                | Reset           |                              |
|                    |                  | —                | Exit            |                              |

# MFC-7460DN, MFC-7860DN and MFC-7860DW (if you download IFAX )

| Main menu          | Submenu                            | Menu selections |                  | Options                                 |
|--------------------|------------------------------------|-----------------|------------------|-----------------------------------------|
| 5.Network          | 3.E-mail/IFAX                      | 1.Mail Address  |                  | (up to 60 characters)                   |
| (MFC-7460DN)       | (For MFC-7860DW)                   | 2.Setup Server  | 1.SMTP Server    | [000-255].[000-255].[000-255].[000-255] |
|                    | 5.E-mail/IFAX                      |                 |                  | [000].[000].[000].[000]*                |
| (MFC-7860DN<br>and | (For MFC-7460DN<br>and MFC-7860DN) |                 | 2.SMTP Port      | [00001-65535]                           |
| MFC-7860DW)        |                                    |                 |                  | [00025]*                                |
|                    |                                    |                 | 3.Auth. for SMTP | None*                                   |
|                    |                                    |                 |                  | SMTP-AUTH                               |
|                    |                                    |                 |                  | POP bef.SMTP                            |
|                    |                                    |                 | 1.POP3 Server    | [000-255].[000-255].[000-255].[000-255] |
|                    |                                    |                 |                  | [000].[000].[000].[000]*                |
|                    |                                    |                 | 2.POP3 Port      | [00001-65535]                           |
|                    |                                    |                 |                  | [00110]*                                |
|                    |                                    |                 | 3.Mailbox Name   | (up to 60 characters)                   |
|                    |                                    |                 | 4.Mailbox Pwd    | Password:*****                          |
|                    |                                    | 3.Setup Mail RX | 5.APOP           | On                                      |
|                    |                                    |                 |                  | Off*                                    |
|                    |                                    |                 | 1.Auto Polling   | On*                                     |
|                    |                                    |                 |                  | Off                                     |
|                    |                                    |                 | 2.Poll Frequency | [01-60] Min                             |
|                    |                                    |                 |                  | [10] Min*                               |
|                    |                                    |                 | 3.Header         | All                                     |
|                    |                                    |                 |                  | Subject+From+To                         |
|                    |                                    |                 |                  | None*                                   |
|                    |                                    |                 | 4.Del Error Mail | On*                                     |
|                    |                                    |                 |                  | Off                                     |
|                    |                                    |                 | 5.Notification   | On                                      |
|                    |                                    |                 |                  | MDN                                     |
|                    |                                    |                 |                  | Off*                                    |
|                    |                                    | 4.Setup Mail TX | 1.Sender Subject | Internet Fax Job*                       |
|                    |                                    | -               | 2.Size Limit     | On                                      |
|                    |                                    |                 |                  | Off*                                    |
|                    |                                    |                 | 3.Notification   | On                                      |
|                    |                                    |                 |                  | Off*                                    |

| Main menu          | Submenu                            | Menu selections |                 | Options                      |
|--------------------|------------------------------------|-----------------|-----------------|------------------------------|
| 5.Network          | 3.E-mail/IFAX                      | 5.Setup Relay   | 1.Rly Broadcast | On                           |
| (MFC-7460DN)       | (For MFC-7860DW)                   |                 |                 | Off*                         |
| 6.Network          | 5.E-mail/IFAX                      |                 | 2.Relay Domain  | RelayXX:                     |
| (MFC-7860DN<br>and | (For MFC-7460DN<br>and MFC-7860DN) |                 |                 | Relay01:*****                |
| MFC-7860DW)        | ,                                  |                 | 3.Relay Report  | On                           |
| (continued)        | (continued)                        |                 |                 | Off*                         |
|                    | 4.Scan To E-mail                   | —               | Color 100 dpi*  | (If you choose Color option) |
|                    | (For MFC-7860DW)                   |                 | Color 200 dpi   | PDF*                         |
|                    | 6.Scan To E-mail                   |                 | Color 300 dpi   | Secure PDF                   |
|                    | (For MFC-7460DN<br>and MFC-7860DN  |                 | Color 600 dpi   | JPEG                         |
|                    |                                    |                 | Gray 100 dpi    | XPS                          |
|                    |                                    |                 | Gray 200 dpi    | (If you choose Gray option)  |
|                    |                                    |                 | Gray 300 dpi    | PDF*                         |
|                    |                                    |                 | B&W 200 dpi     | Secure PDF                   |
|                    |                                    |                 | B&W 200x100 dpi | JPEG                         |
|                    |                                    |                 |                 | XPS                          |
|                    |                                    |                 |                 | (If you choose B&W option)   |
|                    |                                    |                 |                 | PDF*                         |
|                    |                                    |                 |                 | Secure PDF                   |
|                    |                                    |                 |                 | TIFF                         |
|                    | 5.Scan To FTP                      | —               | Color 100 dpi*  | (If you choose Color option) |
|                    | (For MFC-7860DW)                   |                 | Color 200 dpi   | PDF*                         |
|                    | 7.Scan To FTP<br>(For MFC-7460DN   |                 | Color 300 dpi   | Secure PDF                   |
|                    | and MFC-7860DN                     |                 | Color 600 dpi   | JPEG                         |
|                    | ,                                  |                 | Gray 100 dpi    | XPS                          |
|                    |                                    |                 | Gray 200 dpi    | (If you choose Gray option)  |
|                    |                                    |                 | Gray 300 dpi    | PDF*                         |
|                    |                                    |                 | B&W 200 dpi     | Secure PDF                   |
|                    |                                    |                 | B&W 200x100 dpi | JPEG                         |
|                    |                                    |                 |                 | XPS                          |
|                    |                                    |                 |                 | (If you choose B&W option)   |
|                    |                                    |                 |                 | PDF*                         |
|                    |                                    |                 |                 | Secure PDF                   |
|                    |                                    |                 |                 | TIFF                         |
|                    | 6.Fax to Server                    | —               |                 | On                           |
|                    | (For MFC-7860DW)                   |                 |                 | Off*                         |
|                    | 8.Fax to Server<br>(For MFC-7460DN |                 |                 |                              |
|                    | and MFC-7860DN                     |                 |                 |                              |
|                    | 0.Network Reset                    |                 |                 | Reset                        |
|                    |                                    |                 |                 | Exit                         |
|                    |                                    |                 | _               |                              |

# 6

# Web Based Management

# Overview

A standard Web Browser can be used to manage your machine using the HTTP (Hyper Text Transfer Protocol). You can get the following information from a machine on your network using a web browser.

- Machine status information
- Change Fax configuration items, such as General Setup, Address Book settings and Remote Fax
- Change network settings such as TCP/IP information
- Configure Secure Function Lock 2.0 (For MFC-7860DN and MFC-7860DW)
- Configure Scan to FTP (For MFC-7460DN, MFC-7860DN and MFC-7860DW)
- Software version information of the machine and print server
- Change network and machine configuration details

#### 🖉 Note

We recommend Microsoft<sup>®</sup> Internet Explorer<sup>®</sup> 6.0 (or greater) or Firefox 3.0 (or greater) for Windows<sup>®</sup> and Safari 3.0 (or greater) for Macintosh. Please also make sure that JavaScript and Cookies are always enabled in whichever browser you use.

You must use the TCP/IP protocol on your network and have a valid IP address programmed into the print server and your computer.

# How to configure the machine settings using Web Based Management (web browser)

A standard web browser can be used to change your print server settings using the HTTP (Hyper Text Transfer Protocol).

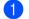

Start your web browser.

Type "http://machine's IP address/" into your browser's address bar (where "machine's IP address" is the machine's IP address).

For example:

http://192.168.1.2/

# 🖉 Note

- If you are using a Domain Name System or enable a NetBIOS name, you can enter another name such as "Shared\_Printer" instead of the IP address.
  - For example:

```
http://Shared Printer/
```

If you enable a NetBIOS name, you can also use the node name.

• For example:

```
http://brnxxxxxxxxx/
```

The NetBIOS name can be seen in the Network Configuration List. (To learn how to print the Network Configuration List, see *Printing the Network Configuration List* on page 36.)

• For Macintosh users, you can have easy access to the Web Based Management System by clicking the machine icon on the **Status Monitor** screen. For more information, see the *Software User's Guide*.

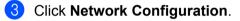

- 4 Enter a user name and a password. The default User Name is "admin" and the default password is "access".
- 5 Click OK.
- 6 You can now change the print server settings.
- 🖉 Note

If you have changed the protocol settings, restart the machine after clicking **Submit** to activate the configuration.

# **Password information**

Web Based Management offers two levels of password access. Users are able to access to the **General Setup**, **Fax Settings**, **Copy Settings** and **Printer Settings**. The default user name for User is "**user**" (case sensitive) and the default password is "**access**".

Administrators are able to access all settings. The login name for the Administrator is "**admin**" (case sensitive) and the default password is "**access**".

# Secure Function Lock 2.0 (For MFC-7860DN and MFC-7860DW)

Secure Function Lock 2.0 from Brother helps you to save money and increase security by restricting the functions available on your Brother machine.

Secure Function Lock allows you to configure passwords for selected users, granting them access to some or all of these functions, or limiting them to a page limit. This means that only authorized people can use them.

You can configure and change the following Secure Function Lock 2.0 settings using BRAdmin Professional 3 or Web Based Management.

- PC Print<sup>1</sup>
- Сору
- Page Limit
- Fax TX
- Fax RX
- Scan

1

Page Counter

If you register the PC user login names, you can restrict PC print without the user entering a password. For more detail, see *Restricting PC print* by PC user login name on page 49.

# How to configure the Secure Function Lock 2.0 settings using Web Based Management (web browser)

#### **Basic configuration**

- 1 Click Administrator Settings on the machine's web page, and then click Secure Function Lock.
- 2 Choose On from Function Lock.

#### Rote

To configure Secure Function Lock for the first time through the embedded web server, you have to enter the Administrator Password (four digit number).

- 3 Enter an alphanumeric group name or user name up to 15 digits in the **ID Number/Name** box and then enter a four-digit password in the **PIN** box.
- Uncheck the functions that you want to restrict in the **Print** box or the **Others** box. If you want to configure the maximum page count, check the **On** box in **Page Limit**, and then enter the number in the **Max.** box. Then click **Submit**.
- 5 If you want to restrict the PC printing by PC user login name, click **PC Print Restriction by Login Name** and configure the settings. (See *Restricting PC print by PC user login name* on page 49.)

#### Scanning when using Secure Function Lock 2.0

The Secure Function Lock 2.0 feature allows the administrator to restrict which users are allowed to scan. When the scan feature is set to off for the public user setting, only users who have scan selected in the check box will be able to scan. To push scan from the control panel of the machine users must enter their PIN to access the scan mode. To pull scan from their computer, restricted users must also enter their PIN on the control panel of the machine before they can scan from their computer. If the PIN is not entered at the machine's control panel the user will get an error message on their computer when they attempt to pull scan.

#### Restricting PC print by PC user login name

By configuring this setting, the machine can authenticate by PC user login name to allow a print job from a registered computer.

- - Click PC Print Restriction by Login Name. The PC Print Restriction by Login Name screen will appear.
- 2 Choose On from PC Print Restriction.
- 3 Choose the ID Number you set in the **ID Number/Name** in step **3** in *Basic configuration* from the **ID** Number pull-down list for each Login Name and then enter the PC user login name in the Login Name box.
- 4 Click Submit.
- 🖉 Note
- If you want to restrict PC print per group, choose the same ID Number for each PC login name you want in the group.
- If you are using the PC login name feature you must also make sure that the Use PC Login Name in the printer driver is selected. For more information about the printer driver, see the Software User's Guide.
- The Secure Function Lock feature does not support the BR-Script driver for printing.

#### Setting up public mode

You can set up the public mode to restrict what functions are available for public users. Public users do not need to enter a password to access the features made available through this setting.

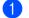

1 Uncheck the check box for the function that you want to restrict in the **Public Mode** box.

Click Submit.

#### Other features

You can set up the following features in Secure Function Lock 2.0:

#### Counter Auto Reset Settings

You can automatically reset the page counters by configuring the time interval based on Daily. Weekly or Monthly settings, during the period the machine is turned on.

#### All Counter Reset

You can reset the page counter by clicking All Counter Reset.

#### Last Counter Record

The machine retains the page count after the counter has been reset.

#### Export to CSV file

You can export the current page counter including ID Number/Name information as a CSV file.

# Changing the Scan to FTP configuration using a web browser (For MFC-7460DN, MFC-7860DN and MFC-7860DW)

Scan to FTP allows you to scan a document directly to an FTP server on your local network or on the Internet. See Network Scanning in the *Software User's Guide* for more details on Scan to FTP.

- 1 Click Administrator Settings on the MFC-XXXX web page, and then click FTP Scan Settings.
- 2 You can store two user defined file names that can be used for creating an FTP Server Profile in addition to the seven preset file names in Create a User Defined File Name. A maximum of 15 characters can be entered in each of the two fields. After setting, click Submit.
- Click FTP Scan Profile on the Administrator Settings page. You can choose what profile numbers (1 to 10) to use for Scan to FTP settings. Now you can configure and change the following Scan to FTP settings using a web browser.
- Profile Name (Up to 15 characters)
- Host Address (FTP server address)
- Username
- Password
- Store Directory
- File Name
- Quality
- File Type
- File Size
- Passive Mode
- Port Number

You can set **Passive Mode** to **Off** or **On** depending on your FTP server and network firewall configuration. By default this setting is **On**, you can also change the port number used to access the FTP server. The default for this setting is port 21. In most cases these two settings can remain as default.

# 🖉 Note

Scan to FTP is available when FTP server profiles are configured using Web Based Management.

# Internet fax Overview

Internet faxing (IFAX) allows you to send and receive fax documents using the Internet as the transport mechanism. Documents are transmitted in E-mail messages as attached TIFF-F files. This means that computers are also able to receive and send documents, providing that the computer has as an application that can generate and view TIFF-F files, you can use any TIFF-F viewer application. Any documents sent via the machine will automatically be converted into a TIFF-F format. If you wish to send and receive messages to and from your machine, your mail application on the computer must be able to support the MIME format.

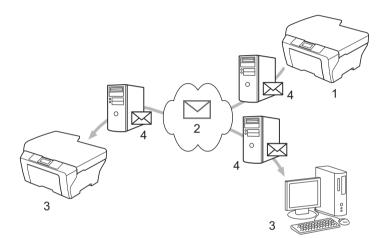

- 1 Sender
- 2 Internet
- 3 Receiver
- 4 E-mail server

#### 🖉 Note

- In order to use this function, please download the necessary software from the Brother Solutions Center. (<u>http://solutions.brother.com/</u>)
- You can send/receive I-Fax documents in Letter or A4 format and in Black & White only.
- If your document is in a Ledger or A3 format, it will automatically be reduced to Letter or A4 format when it is sent.

Forwarding received E-mail and fax messages

You can forward received E-mail or standard fax messages to another E-mail address or fax machine. For more information see *Forwarding received E-mail and fax messages* on page 57.

Relay broadcast

If you want to fax the document long distance such as abroad, "relay broadcast" function allows you to save the communication fee. This function allows the Brother machine to receive the document over the Internet, and then relay it to other fax machine through conventional telephone lines. For more information, see *Relay broadcasting* on page 57.

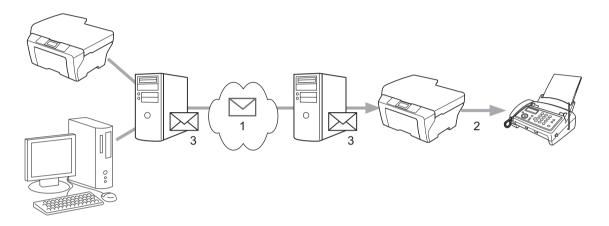

- 1 Internet
- 2 Telephone line
- 3 E-mail server

## Important information on Internet fax

Internet fax communication on a LAN system is basically the same as communication via E-mail; however, it is different from fax communication using standard phone lines. The following is important information for using Internet fax:

- Factors such as the receiver's location, structure of the LAN system, and how busy the circuit (such as the Internet) is, may cause the system to take a long time to send back an error mail. (normally 20 sec. to 30 sec.).
- In the case of transmission through the Internet, due to its low level of security, we recommend that you use standard phone lines to send confidential documents.
- If the receiver's mail system is not compatible with the MIME format, you cannot transmit a document to the receiver. Depending on the receiver's server, there may be some cases in which the error mail will not be sent back.
- If the size of a document's image data is too large, there is a possibility of unsuccessful transmission.
- You cannot change the font or character size of Internet mail that you received.

# How to Internet fax

Before using Internet fax you must configure your Brother machine to communicate with your network and mail server. You must ensure the following items are configured on your machine. You can configure these items from the control panel, Web Based Management, Remote Setup or BRAdmin Professional 3. If you are unsure of any of these items, please contact your systems administrator.

- IP address (If you are already using your machine on your network, the machine's IP address has been configured correctly.)
- E-mail address
- SMTP, POP3 server address/port /Authentication method
- mailbox name and password

## Sending an Internet fax

#### Before sending an Internet fax

To send an Internet fax, you can configure the following items from the control panel, Web Based Management or Remote Setup.

- Sender Subject (if needed)
- Size Limit (if needed)
- Notification (if needed) (For more information, see *TX Verification Mail* on page 60.)

#### How to send an Internet fax

Sending an Internet fax is the same as sending a normal fax (For more information, see *Sending a fax* in the *Basic User's Guide*). If you have already programmed the addresses of the destination Internet fax machines as One Touch or Speed-Dial locations, you can send the Internet fax by loading the document into the machine. If you want to change the resolution, use the Fax **Resolution** key to set the preferred resolution, choose a Speed Dial or One Touch number, and press **Start** (S.Fine is not supported for Internet fax).

#### 🖉 Note

 If you wish to manually enter the Internet fax address, load the document into the machine and press Shift and 1 simultaneously to change into the "alphabet" dialing mode. Enter the address and then press Start.

For more information to manually enter the Internet fax address, see the Quick Setup Guide.

· You can register the E-mail address information from Web Based Management or Remote Setup.

After the document is scanned, it is transmitted to the recipient Internet fax machine automatically via your SMTP server. You can cancel the send operation by pressing the **Stop/Exit** key during scanning. After the transmission is finished, the machine will return to standby mode.

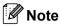

Some E-mail servers do not allow you to send large E-mail documents (the System Administrator will often place a limit on the maximum E-mail size). With this function enabled, the machine will display Out of Memory when trying to send E-mail documents over 1 Mbyte in size. The document will not be sent and an error report will be printed. The document you are sending should be separated into smaller documents that will be accepted by the mail server. (For your information, a 42 page document based on the ITU-T Test Chart #1 test chart is approximately 1 Mbyte in size.)

# **Receiving E-mail or Internet fax**

#### Before receiving an Internet fax

To receive an Internet fax, you should configure the following items from the control panel, Web Based Management or Remote Setup:

- Auto Polling (if needed)
- Poll Frequency (if needed)
- Header (if needed)
- Delete Error Mail (if needed)
- Notification (if needed) (For more information, see *TX Verification Mail* on page 60.)

#### How to receive an Internet fax

There are 2 ways you can receive E-mail messages:

- POP3 receiving at regular intervals
- POP3 receiving (manually initiated)

Using POP3 receiving the machine must poll the E-mail server to receive the data. This polling can occur at set intervals (for example, you can configure the machine to poll the E-mail server at 10 minute intervals) or you can manually poll the server by pressing the **Shift + Start** keys.

If your machine starts to receive E-mail data, the LCD panel will reflect this activity. For example, you will see Receiving on the LCD panel followed by xx E-mail(s). If you press the **Shift + Start** keys to manually poll the E-mail server for E-mail data and there are no mail documents waiting to be printed, the machine will display No Mail on the LCD panel for two seconds.

# 🖉 Note

- If your machine is out of paper when receiving data, the received data will be held in the machine's memory. This data will be printed automatically after paper is re-inserted into the machine. (For European, Asian and Oceanic machines, Memory Receive must be switched On.)
- If the received mail is not in a plain text format or an attached file is not in the TIFF-F format, the following
  error message will be printed: "ATTACHED FILE FORMAT NOT SUPPORTED. FILE
  NAME:XXXXX.doc". If the received mail is too large, the following error message will be printed: "E-MAIL
  FILE TOO LARGE.". If Delete POP Receive Error Mail is ON (default) then the error mail is automatically
  deleted from the E-mail server.

#### Receiving an Internet fax to your computer

When a computer receives an Internet fax document, the document is attached to a mail message that informs the computer that it has received a document from an Internet fax. This is notified in the subject field of the received mail message.

# Note

If the computer to which you wish to send a document is not running Windows<sup>®</sup> 2000/XP, Windows Server<sup>®</sup> 2003/2008, Windows Vista<sup>®</sup> or Windows<sup>®</sup> 7 operating system, please inform the computer's owner that they must install some software that can view TIFF-F files.

# **Additional Internet Fax options**

#### Forwarding received E-mail and fax messages

You can forward received E-mail or standard fax messages to another E-mail address or fax machine. Received messages can be forwarded via E-mail to a computer or Internet fax. They can also be forwarded via standard phone lines to another machine.

The setting can be enabled using a web browser or through the control panel of the machine. The steps for configuring fax forward can be found in the *Advanced User's Guide* supplied with your machine.

Please see the Advanced User's Guide supplied with the machine to check that this feature is supported.

### **Relay broadcasting**

This function allows the Brother machine to receive a document over the Internet, and then relay it to other fax machines through conventional telephone lines.

#### Before relaying broadcast

To relay broadcast, you must configure following items from the control panel, Web Based Management or Remote Setup:

Relay Broadcast

You must enable the relay broadcast.

Relay Domain

You must configure your machine's domain name on the machine that will broadcast the document to the conventional fax machine. If you wish to use your machine as a relay broadcast device, you must specify the domain name that you trust at the machine, in other words, the portion of the name after the "@" sign. Use care in selecting a trusted domain since any user on a trusted domain will be able to send a relay broadcast.

You can register up to 10 domain names.

Relay Report

#### Relay broadcast from a machine

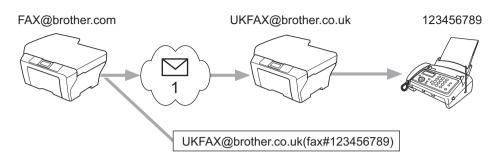

#### 1 Internet

In this example, your machine has an E-mail address of FAX@brother.com, you wish to send a document from this machine to another machine in England with an E-mail address of UKFAX@brother.co.uk, this machine will then forward the document to a standard fax machine using a conventional telephone line. If your E-mail address is FAX@brother.com, you must configure a trusted domain name of brother.com on the machine in England that will broadcast the document to the conventional fax machine. If you do not enter the domain name information, then the machine in the middle (the machine that will broadcast the document) will not trust any Internet jobs that it receives from the machine in the @brother.com domain.

After the trusted domain is set, you can send the document from your machine [e.g. FAX@brother.com] by entering the E-mail address of the machine [e.g. UKFAX@brother.co.uk] that will forward the document followed by the phone number of the fax that will receive the document. The following is an example of how to enter the E-mail address and phone number.

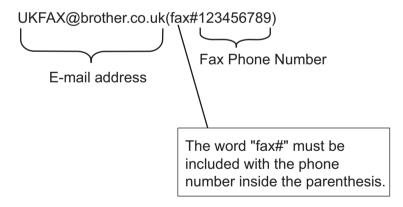

#### Sending to multiple phone numbers:

If you want to have the document relayed to more than one standard fax machine the address can be entered using the following method:

- 1 Enter the phone number of the first Fax machine UKFAX@brother.co.uk(fax#123).
- 2 Press OK.
- 3 Enter the phone number of the second Fax machine UKFAX@brother.co.uk(fax#456).
- 4 Press Start.

#### Relay broadcast from a computer

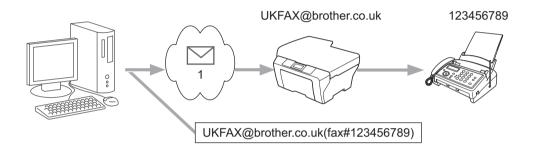

#### 1 Internet

You can also send E-mail from your computer and have it relayed to a conventional fax machine. The method of entering the phone number of the conventional fax machine that will receive the relayed E-mail will vary depending on the mail application you are using. The following are some examples of different mail applications:

Some E-mail applications do not support sending to multiple phone numbers. If your E-mail application cannot support multiple phone numbers you will only be able to relay to one fax machine at a time.

Enter the address of the relay machine and phone number of the fax in the "TO" box using the same method used when sending from a machine.

UKFAX@brother.co.uk(fax#123456789)

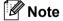

For Microsoft<sup>®</sup> Outlook<sup>®</sup> 97 or greater, the address information must be entered into the address book as follows:

Name: fax#123456789

E-mail address: UKFAX@brother.co.uk

# **TX Verification Mail**

Transmission Verification Mail supports two separate functions. Verification Mail for sending allows you to request notification from the receiving station that the Internet Fax or E-mail was received and processed. Verification Mail for receiving allows you to transmit a default report back to the sending station after successfully receiving and processing an Internet Fax or E-mail.

To use this feature you must set the Notification option within the Setup Mail RX and Setup Mail TX options. You can configure these settings from the control panel of the machine.

#### Setup Mail TX

You can set the Notification option in the Setup Mail TX option to either On or Off. When switched to On an additional field of information is sent with the image data. This field is named "MDN".

MDN (Message Disposition Notification):

This field requests the status of the Internet Fax/E-mail message after delivery through the SMTP (Simple Mail Transfer Protocol) transport system. Once the message has arrived at the receiver, this data is used when the machine or user reads or prints the received Internet Fax or E-mail. For example, if the message is opened for reading or is printed the receiver sends back a notification to the original sending machine or user.

The receiver must support the MDN field in order to be able to send a notification report, otherwise the request will be ignored.

#### Setup Mail RX

There are three possible settings for this option On, MDN or Off.

#### Receive Notification "On"

When switched to "on" a fixed message is sent back to the sender to indicate successful reception and processing of the message. These fixed messages depend on the operation requested by the sender.

#### Report messages consist of:

SUCCESS : Received From <mail address>

#### Receive Notification "MDN"

When switched to "MDN" a report as described above is sent back to the sender if the originating station sent the "MDN" field to request confirmation.

#### Receive Notification "Off"

Off switches all forms of receive notification Off, no message is sent back to the sender regardless of the request.

# 🖉 Note

To receive the TX verification mail properly, you must configure the following settings.

- Sender
  - Switch Notification in the Setup Mail TX to on.
  - Switch Header in the Setup Mail RX to All or Subject+From+To.
- Receiver
  - Switch Notification in the Setup Mail RX to on.

60

### **Error mail**

If there is a mail delivery error while sending an Internet fax, the mail server will send an error message back to the machine and the error message will be printed. If there is an error while receiving mail, an error message will be printed (Example: "The message being sent to the machine was not in a TIFF-F format.").

To receive the error mail properly, you must switch Header in the Setup Mail RX to All or Subject+From+To.

# Scan to E-mail (E-mail server) overview

When you choose Scan to E-mail (E-mail Server) you can scan a black and white or color document and send it directly to an E-mail address from the machine. You can choose PDF or TIFF for Black and White and PDF or JPEG for color.

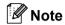

Scan to E-mail (E-mail Server) requires SMTP/POP3 mail server support. (See Sending an E-mail with user authentication on page 65.)

# How to operate Scan to E-mail (E-mail server)

| 1          | Put the document face up in the ADF, or face down on the scanner glass.                                                                                                    |
|------------|----------------------------------------------------------------------------------------------------|
| 2          | Press (SCAN).                                                                                                    |
| 3          | Press ▲ or V to choose Scan to E-mail.<br>Press OK.                                                                                                    |
| 4          | Press ▲ or ▼ to choose Change Setting.<br>Press OK.<br>If you don't have to change the quality, press ▲ or ▼ to choose Enter Address.<br>Press OK and then go to step ③.                                                                                                    |
| 5          | <pre>Press ▲ or V to choose Color 100 dpi, Color 200 dpi, Color 300 dpi, Color 600 dpi, Gray 100 dpi, Gray 200 dpi, Gray 300 dpi, B&amp;W 200 dpi or B&amp;W 200x100 dpi. Press OK. If you chose Color 100 dpi, Color 200 dpi, Color 300 dpi, Color 600 dpi, Gray 100 dpi, Gray 200 dpi or Gray 300 dpi, go to step ③. If you chose B&amp;W 200 dpi or B&amp;W 200x100 dpi, go to step ⑦.</pre> |
| 6          | Press ▲ or ▼ to choose PDF, Secure PDF, JPEG or XPS. Press OK and go to step ⑧.                                                                                                    |
| 7          | Press ▲ or ▼ to choose PDF, Secure PDF or TIFF. Press OK and go to step ⑨.                                                                                                    |
| 8          | Press ▲ or V to choose Small, Middle or Large. Press OK.                                                                                                    |
|            | <b>Note</b><br>f you choose Secure PDF, the machine will ask you to enter a 4 digit password using numbers 0-9 before<br>choosing the file size.                                                                                                    |
| 9          | The LCD prompts you to enter an address. Enter the destination E-mail address from the dial pad or use the One Touch key or Speed Dial number. Press <b>Start</b> . The machine starts the scanning process.                                                                                                    |
| <u>ר</u> א | <b>Note</b><br>You can only choose a One Touch key or Speed Dial number that has an E-mail address registered as<br>he scan profile.                                                                                                    |

# Using One Touch or Speed Dial number

You can also scan a document directly to an address you registered in a One Touch or Speed Dial number. When you scan the document, the settings you registered with the One Touch or Speed Dial will be used for the quality and the file type. Only One Touch or Speed Dials with an E-mail address registered can be used when you scan data using One Touch or Speed Dial. (Internet Fax addresses are not available for use.)

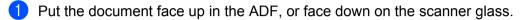

2 Press 🚖 (SCAN).

- 3 Choose One Touch or Speed Dial number.
- Press Start. The machine starts the scanning process.

#### 🖉 Note

You can store the scan resolution (scan profile) for each E-mail address if you store the E-mail address in a One Touch or Speed Dial number.

8

# **Security features**

# **Overview**

In today's world there are many security threats to your network and the data that travels over it. Your Brother machine employs some of the latest network security and encryption protocols available today. These network features can be integrated into your overall network security plan to help protect your data and prevent unauthorized access to the machine. This chapter explains how to configure them.

You can configure the following security features:

- Sending an E-mail securely (See Sending an E-mail securely on page 64.)
- Secure Management using BRAdmin Professional 3 (Windows<sup>®</sup>) (See Secure Management using BRAdmin Professional 3 (Windows<sup>®</sup>) on page 66.)

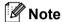

We recommend to disable the FTP and TFTP protocols. Accessing the machine using these protocols is not secure. (For how to configure the protocol settings, see *How to configure the machine settings using Web Based Management (web browser)* on page 46.) If you disable FTP, the Scan to FTP function will be disabled.

# Sending an E-mail securely

## Configuration using Web Based Management (web browser)

You can configure secured E-mail sending with user authentication on the Web Based Management screen.

- 1 Start your web browser.
- 2 Type "http://printer's IP address/" into your browser (where "printer's IP address" is the printer's IP address).
  - For example:

http://192.168.1.2/

- 3 Click Network Configuration.
- 4 Enter a user name and a password. The default User Name is "admin" and the default Password is "access".
- 5 Click OK.
- 6 Click Configure Protocol.
- Click Advanced Setting of POP3/SMTP and make sure that the status of POP3/SMTP is Enable.

8 You can configure the **POP3/SMTP** settings on this page.

#### 🖉 Note

- For more information, see the Help text in Web Based Management.
- You can also confirm whether the E-mail settings are correct after configuration by sending a test E-mail.

9 After configuring, click **Submit**. The Test E-mail Send Configuration dialog appears.

10 Follow the instructions on-screen if you want to test with the current settings.

## Sending an E-mail with user authentication

This machine supports POP before SMTP and SMTP-AUTH methods to send an E-mail via an E-mail server that requires a user authentication. These methods prevent an unauthorized user from accessing the E-mail server. You can use Web Based Management, BRAdmin Professional 3 and Web BRAdmin to configure these settings. You can use POP before SMTP and SMTP-AUTH methods for E-mail Notification, E-mail reports and Internet fax sending.

#### E-mail server settings

You need to match the settings of SMTP authentication method with the method used by your E-mail server. Contact your network administrator or your ISP (Internet Service Provider) about the E-mail server configuration.

You will also need to check **SMTP-AUTH** of **SMTP Server Authentication Method** to enable the SMTP server authentication.

#### SMTP settings

- You can change the SMTP port number using Web Based Management. This is useful if your ISP (Internet Service Provider) implements the "Outbound Port 25 Blocking (OP25B)" service.
- By changing the SMTP port number to a specific number which your ISP is using for the SMTP server (for example, port 587), you would then be able to send an E-mail via the SMTP server.
- If you can use both POP before SMTP and SMTP-AUTH, we recommend choosing SMTP-AUTH.
- If you choose POP before SMTP for the SMTP Server Authentication Method, you need to configure the POP3 settings. You can also use the APOP method if needed.

# Secure Management using BRAdmin Professional 3 (Windows<sup>®</sup>)

# **Using BRAdmin Professional securely**

- We strongly recommend to use the latest version of the BRAdmin Professional 3 utility or Web BRAdmin that are available as a download from <u>http://solutions.brother.com/</u>. If you use an older version of BRAdmin<sup>1</sup> to manage your Brother machines the user authentication will not be secure.
- If you want to avoid access to your machine from older versions of BRAdmin<sup>1</sup>, you need to disable the access from older versions of BRAdmin<sup>1</sup> from Advanced Setting of SNMP on Configure Protocol page using Web Based Management. (See How to configure the machine settings using Web Based Management. (Meb browser) on page 46.)
- If you are managing a mixed group of older print servers<sup>2</sup> and the print servers with BRAdmin Professional 3, we recommend using a different password in each group. This will ensure security is maintained on the new print servers.
- <sup>1</sup> BRAdmin Professional older than Ver. 2.80, Web BRAdmin older than Ver. 1.40, BRAdmin Light for Macintosh older than Ver. 1.10
- <sup>2</sup> NC-2000 series, NC-2100p, NC-3100h, NC-3100s, NC-4100h, NC-5100h, NC-5200h, NC-6100h, NC-6200h, NC-6300h, NC-6400h, NC-8000, NC-100h, NC-110h, NC-120w, NC-130h, NC-140w, NC-8100h, NC-9100h, NC-7100w, NC-7200w, NC-2200w

9

# Troubleshooting

# Overview

This chapter explains how to resolve typical network problems you may encounter when using your Brother machine. If, after reading this chapter, you are unable to resolve your problem, please visit the Brother Solutions Center at: <u>http://solutions.brother.com/</u>.

# Identifying your problem

Make sure that the following items are configured before reading this chapter.

| First | t check | the fol | llowing: |  |
|-------|---------|---------|----------|--|
|       |         |         |          |  |

The power cord is connected properly and the Brother machine is turned on.

The access point (for wireless), router or hub is turned on and its link light is blinking.

All protective packaging has been removed from the machine.

The toner cartridges and drum unit are installed properly.

The front and back covers are fully closed.

Paper is inserted properly in the paper tray.

(For wired networks) A network cable is securely connected to the Brother machine and the router or hub.

#### Go to the page for your solution from the lists below

- I cannot complete the wireless network setup configuration. (See page 68.)
- The Brother machine is not found on the network during the MFL-Pro Suite installation. (See page 68.)
- The Brother machine cannot print or scan over the network. (See page 69.)
- The Brother machine is not found on the network even after the successful installation. (See page 69.)
- I'm using security software. (See page 71.)
- I want to check my network devices are working properly. (See page 72.)

#### I cannot complete the wireless network setup configuration.

| Question                                                                                                    | Interface | Solution                                                                                                    |
|----------------------------------------------------------------------------------------------------|-----------|----------------------------------------------------------------------------------------------------|
| Are your security settings                                                                                                    | wireless  | Reconfirm and choose the correct security settings.                                                                                                    |
| (SSID/Network Key)<br>correct?                                                                                                    |           | <ul> <li>The manufacturer's name or model no. of the WLAN access<br/>point/router may be used as the default security settings.</li> </ul>                                                                                                    |
|                                                                                                    |           | <ul> <li>See the instructions supplied with your WLAN access point/router for<br/>information on how to find the security settings.</li> </ul>                                                                                                    |
|                                                                                                    |           | <ul> <li>Ask the manufacturer of your WLAN access point/router or ask your<br/>Internet provider or network administrator.</li> </ul>                                                                                                    |
|                                                                                                    |           | For information on what the SSID and Network Key are, see SSID,<br>Network Key and channels in the Safety and Legal.                                                                                                    |
| Are you using MAC address filtering?                                                                                                    | wireless  | Confirm the MAC address of the Brother machine is allowed in the filter. You can find the MAC address from Brother machine's control panel. (See <i>Function table and default factory settings</i> on page 38.)                                                   |
| Is your WLAN access                                                                                                    | wireless  | You should type the correct SSID name or Network Key by hand.                                                                                                    |
| point/router in a stealth<br>mode? (not broadcasting<br>the SSID)                                                                             |           | Check the SSID name or the Network Key in the instructions supplied<br>with your WLAN access point/router and reconfigure the wireless<br>network setup. (For more information, see <i>Configuring your machine</i><br>when the SSID is not broadcast on page 17.) |
| I have checked and tried all<br>of the above, but still cannot<br>complete the wireless<br>configuration. Is there<br>anything else I can do? | wireless  | Use the Network Connection Repair Tool. See The Brother machine cannot print or scan over the network. The Brother machine is not found on the network even after the successful installation. on page 69.                                                         |

#### The Brother machine is not found on the network during the MFL-Pro Suite installation.

| Question                                                                                                    | Interface | Solution                                                                                                    |
|----------------------------------------------------------------------------------------------------|-----------|----------------------------------------------------------------------------------------------------|
| Are you using security                                                                                                    |           | Choose to search for the Brother machine again on the installer dialog.                                                                        |
| software?                                                                                                    |           | Allow access when the alert message of the security software appears<br>during the MFL-Pro Suite installation.                                 |
|                                                                                                    |           | For more information about security software, see I'm using security software. on page 71.                                                     |
| Is your Brother machine<br>placed too far from the<br>WLAN access point/router?                                                                                                | wireless  | Place your Brother machine within about 3.3 feet (1 meter) from the WLAN access point/router when you configure the wireless network settings. |
| Are there any obstructions<br>(walls or furniture, for<br>example) between your<br>machine and the WLAN<br>access point/router?                                                | wireless  | Move your Brother machine to an obstruction-free area, or closer to the WLAN access point/router.                                              |
| Is there a wireless<br>computer, Bluetooth<br>supported device,<br>microwave oven or digital<br>cordless phone near the<br>Brother machine or the<br>WLAN access point/router? | wireless  | Move all the devices away from the Brother machine or WLAN access point/router.                                                                |

#### The Brother machine cannot print or scan over the network. The Brother machine is not found on the network even after the successful installation.

| Question                                                             | Interface          | Solution                                                                                                    |
|----------------------------------------------------------------------|--------------------|----------------------------------------------------------------------------------------------------|
| Are you using security software?                                     | wired/<br>wireless | See I'm using security software. on page 71.                                                                                                    |
| Is your Brother machine<br>assigned with an available<br>IP address? | wired/<br>wireless | <ul> <li>Confirm the IP address and the Subnet Mask<br/>Verify that both the IP addresses and Subnet Masks of your computer<br/>and the Brother machine are correct and located on the same network.<br/>For more information on how to verify the IP address and the Subnet<br/>Mask, ask the network administrator or visit the Brother Solutions Center<br/>at <u>http://solutions.brother.com/</u>.</li> <li>(Windows<sup>®</sup>)<br/>Confirm the IP address and the Subnet Mask using the Network<br/>Connection Repair Tool.<br/>Use the Network Connection Repair Tool to fix the Brother machine's<br/>network settings. It will assign the correct IP address and the Subnet<br/>Mask.<br/>To use the Network Connection Repair Tool, ask the network<br/>administrator for the details and then follow the steps below:</li> <li>Note         <ul> <li>(Windows<sup>®</sup> 2000 Professional/XP/XP Professional x64 Edition/Windows<br/>Vista<sup>®</sup>/Windows<sup>®</sup> 7) You must log on with Administrator privileges.</li> <li>Make sure that the Brother machine is turned on and is<br/>network-connected to your computer.</li> </ul> </li> </ul> |

# The Brother machine cannot print or scan over the network. The Brother machine is not found on the network even after the successful installation. (continued)

| Question    | Interface          | Solution                                                                                                    |
|-------------|--------------------|----------------------------------------------------------------------------------------------------|
| IP address? | wired/<br>wireless | 1 (Windows <sup>®</sup> 2000/XP, Windows Server <sup>®</sup> 2003/2008)<br>Click the <b>Start</b> button, <b>All Programs</b> ( <b>Programs</b> for Windows <sup>®</sup> 2000),<br><b>Accessories</b> and <b>Windows Explorer</b> , and then <b>My Computer</b> .                                                                                                    |
| (continued) |                    | (Windows Vista <sup>®</sup> /Windows <sup>®</sup> 7)<br>Click the 🚱 button and <b>Computer</b> .                                                                                                    |
|             |                    | 2 Double-click Local Disk (C:), Program Files or Program Files (x86) for<br>64-bit OS users, Browny02, Brother, BrotherNetTool.exe to run the<br>program.                                                                                                    |
|             |                    | Note         If the User Account Control screen appears,         (Windows Vista <sup>®</sup> ) click Continue.         (Windows <sup>®</sup> 7) click Yes.                                                                                                    |
|             |                    | <ul> <li>3 Follow the on screen instructions.</li> <li>4 Check the diagnosis by printing the Network Configuration List.</li> </ul>                                                                                                    |
|             |                    | Note<br>The Network Connection Repair Tool will start automatically if you check<br>the Enable Network Connection Repair Tool box using Status Monitor.<br>Right-click on the Status Monitor screen, click Options, Details and then<br>click the Diagnostic tab. This is not recommended when your network<br>administrator has set the IP address to static, since it will automatically<br>change the IP address. |
|             |                    | If the correct IP address and the Subnet mask are still not assigned even after using the Network Connection Repair Tool, ask the network administrator for this information, or visit the Brother Solutions Center at <a href="http://solutions.brother.com/">http://solutions.brother.com/</a> .                                                                                                    |

# The Brother machine cannot print or scan over the network. The Brother machine is not found on the network even after the successful installation. (continued)

| Question                                                                                                    | Interface          | Solution                                                                                                    |
|----------------------------------------------------------------------------------------------------|--------------------|----------------------------------------------------------------------------------------------------|
| Did your previous printing job fail?                                                                                                 | wired/<br>wireless | If the failed printing job is still in the print queue of your computer, delete<br>it.                                                                                                |
|                                                                                                    |                    | Double-click the printer icon in the following folder and then choose the<br>Cancel All Documents in the Printer menu:                                                                |
|                                                                                                    |                    | (Windows <sup>®</sup> 2000)                                                                                                    |
|                                                                                                    |                    | Start, Settings and then Printers.                                                                                                    |
|                                                                                                    |                    | (Windows <sup>®</sup> XP)                                                                                                    |
|                                                                                                    |                    | Start and Printers and Faxes.                                                                                                    |
|                                                                                                    |                    | (Windows Vista <sup>®</sup> )                                                                                                    |
|                                                                                                    |                    | [69], Control Panel, Hardware and Sound and then Printers.                                                                                                    |
|                                                                                                    |                    | (Windows <sup>®</sup> 7)                                                                                                    |
|                                                                                                    |                    | (5), Control Panel, Devices and Printers and then Printers and<br>Faxes.                                                                                                    |
| Are you connecting the<br>Brother machine to the<br>network using wireless                                                           | wireless           | Print the WLAN report for confirm the state of the wireless connection.<br>(For how to print, see Printing the WLAN report (For HL-2280DW,<br>DCP-7070DW and MFC-7860DW) on page 37.) |
| capabilities?                                                                                                    |                    | If there is an error code on the printed WLAN report, see Troubleshooting in the <i>Quick Setup Guide</i> .                                                                           |
|                                                                                                    |                    | See The Brother machine is not found on the network during the<br>MFL-Pro Suite installation. on page 68.                                                                             |
| I have checked and tried all<br>of above, however the<br>Brother machine does not<br>print/scan. Is there anything<br>else I can do? | wired/<br>wireless | Uninstall the MFL-Pro Suite and reinstall it.                                                                                                    |

#### I'm using security software.

| Question                                                                                                    | Interface          | Solution                                                                                                    |
|----------------------------------------------------------------------------------------------------|--------------------|----------------------------------------------------------------------------------------------------|
| Did you choose to accept<br>the security alert dialog<br>during the MFL-Pro Suite<br>installation, applications'<br>start-up process or when<br>using the printing/scanning<br>features? | wired/<br>wireless | If you did not choose to accept the security alert dialog, the firewall function<br>of your security software may be rejecting access. Some security software<br>might block access without showing a security alert dialog. To allow access,<br>see the instructions of your security software or ask the manufacturer. |

#### I'm using security software. (continued)

| Question                                                                 | Interface          | Solution                                                                                                    |
|--------------------------------------------------------------------------|--------------------|----------------------------------------------------------------------------------------------------|
| I want to know the<br>necessary port number for<br>the security software | wired/<br>wireless | The following port numbers are used for Brother network features:                                           |
|                                                                          |                    | Network scanning - Port number 54925 / Protocol UDP                                                         |
| settings.                                                                |                    | ■ PC-FAX RX → Port number 54926 / Protocol UDP                                                              |
|                                                                          |                    | ■ Network scanning/printing, PC-FAX RX, Remote Setup<br>→ Port number 137 / Protocol UDP                    |
|                                                                          |                    | ■ BRAdmin Light → Port number 161 / Protocol UDP                                                            |
|                                                                          |                    | For details on how to open the port, see the instructions of the security software or ask the manufacturer. |

# I want to check my network devices are working properly.

| Question                                                                     | Interface          | Solution                                                                                                    |
|------------------------------------------------------------------------------|--------------------|----------------------------------------------------------------------------------------------------|
| Is your Brother machine,<br>access point/router or<br>network hub turned on? | wired/<br>wireless | Make sure you have confirmed all instructions in <i>First check the following:</i> on page 67.                                                                                                    |
| Where can I find the Brother machine's network settings, such as IP address? | wired/<br>wireless | Print the Network Configuration List. See <i>Printing the Network Configuration List</i> on page 36.                                                                                                    |
| How can I check the link status of the Brother                               | wired/<br>wireless | Print the Network Configuration List and check that <b>Ethernet Link Status</b> or <b>Wireless Link Status</b> is <b>Link OK</b> .                                                                                                    |
| machine?                                                                     |                    | If the Link Status shows Link DOWN or Failed To Associate, start over again from the <i>First check the following:</i> on page 67.                                                                                                    |
| Can you "ping" the Brother machine from your                                 | wired/<br>wireless | Ping the Brother machine from your computer using the IP address or the node name.                                                                                                    |
| computer?                                                                    |                    | ■ Successful → Your Brother machine is working correctly and connected<br>to the same network as your computer.                                                                                                    |
|                                                                              |                    | ■ Unsuccessful → Your Brother machine is not connected to the same<br>network as your computer.                                                                                                    |
|                                                                              |                    | (Windows <sup>®</sup> )<br>Ask the network administrator and use the Network Connection Repair<br>Tool to fix the IP address and the subnet mask automatically. For the<br>details of the Network Connection Repair Tool, see ( <i>Windows</i> <sup>®</sup> ) Confirm<br>the IP address and the Subnet Mask using the Network Connection<br>Repair Tool. in Is your Brother machine assigned with an available IP<br>address? on page 69. |
|                                                                              |                    | (Macintosh)<br>Confirm the IP address and the Subnet Mask are set correctly. See<br><i>Confirm the IP address and the Subnet Mask</i> in <i>Is your Brother machine</i><br><i>assigned with an available IP address?</i> on page 69.                                                                                                    |
| Is the Brother machine<br>connecting to the wireless<br>network?             | wireless           | Print the WLAN report to confirm the state of the wireless connection. (For how to print, see <i>Printing the WLAN report (For HL-2280DW, DCP-7070DW and MFC-7860DW)</i> on page 37.) If there is an error code on the printed WLAN report see Troubleshooting in the <i>Quick Setup Guide</i> .                                                                                                    |

#### Troubleshooting

#### I want to check my network devices are working properly. (continued)

| Question                                                                                                    | Interface          | Solution                                                                                                    |
|----------------------------------------------------------------------------------------------------|--------------------|----------------------------------------------------------------------------------------------------|
| I have checked and tried all<br>of the above, however, I'm<br>still having problems. Is<br>there anything else I can<br>do? | wired/<br>wireless | See the instructions supplied with your WLAN access point/router to find the SSID and the Network Key information and set them correctly. For details of the SSID and the Network Key, see <i>Are your security settings</i> ( <i>SSID/Network Key</i> ) correct? in <i>I cannot complete the wireless network setup configuration.</i> on page 68. |

Appendix A

Α

# Supported protocols and security features

| Interface                                 | Ethernet              | 10/100BASE-TX                                                                                                    |
|-------------------------------------------|-----------------------|----------------------------------------------------------------------------------------------------|
|                                           | Wireless <sup>1</sup> | IEEE802.11b/g (Infrastructure Mode / Ad-hoc Mode)                                                                                                    |
| Network<br>(common)                       | Protocol (IPv4)       | ARP, RARP, BOOTP, DHCP, APIPA (Auto IP), WINS/NetBIOS<br>name resolution, DNS Resolver, mDNS, LLMNR responder,<br>LPR/LPD, Custom Raw Port/Port9100, IPP, FTP Server, HTTP<br>server, TFTP client and server, SMTP Client, SNMPv1/v2c, ICMP,<br>LLTD responder, Web Services (Print), |
|                                           | Protocol (IPv6)       | NDP, RA, DNS Resolver, mDNS, LLMNR responder, LPR/LPD,<br>Custom Raw Port/Port9100, IPP, FTP Server, HTTP server, TFTP<br>client and server, SMTP Client, SNMPv1/v2c, ICMPv6, LLTD<br>responder, Web Services (Print),                                                                |
| Network Security                          | Wired                 | APOP, POP before SMTP, SMTP-AUTH                                                                                                    |
|                                           | Wireless <sup>1</sup> | APOP, POP before SMTP, SMTP-AUTH                                                                                                    |
| Wireless Network<br>Security <sup>1</sup> |                       | WEP 64/128 bit, WPA-PSK (TKIP/AES), WPA2-PSK (AES)                                                                                                    |

<sup>1</sup> For HL-2280DW, DCP-7070DW and MFC-7860DW

# **B** Index

### Α

| Ad-hoc mode  | .10, 11 |
|--------------|---------|
| AOSS™12, 13, | 16, 28  |
| APIPA        | 27      |

### В

| BRAdmin Light                 | 1, 3   |
|-------------------------------|--------|
| BRAdmin Professional 3        |        |
| Brother installer application | 12, 13 |
| Brother Solutions Center      | 4, 6   |
| BRPrint Auditor               | 7      |

# С

| Control Danol  |   |
|----------------|---|
| Control Farler | J |

### D

| DNS server                |
|---------------------------|
| Driver Deployment Wizard1 |

#### Е

| Ethernet27                    |
|-------------------------------|
| F                             |
| Factory default               |
| G                             |
| Gateway                       |
| н                             |
| Hyper Text Transfer Protocol6 |
| I                             |
| Infrastructure mode           |
|                               |

#### Μ

#### Ν

| Network Configuration List     | 36 |
|--------------------------------|----|
| Network Connection Repair Tool | 69 |
| Node name                      | 26 |

## 0

| Operating systems | · · · · · · · · · · · · · · · · · · · | 1  |
|-------------------|---------------------------------------|----|
| Operating systems |                                       | I. |

#### Ρ

| PBC             |  |
|-----------------|--|
| PIN Method      |  |
| POP before SMTP |  |

### R

| Remote Setup1              |  |
|----------------------------|--|
| Reset the network settings |  |

# S

| SMTP-AUTH      | 65 |
|----------------|----|
| Specifications |    |
| Status Monitor | 1  |
| Subnet mask    | 26 |

| TCD/ID |  |
|--------|--|
| TOF/IF |  |

# V

Т

Vertical Pairing .....1

# W

| Web BRAdmin                        | 1, 7       |
|------------------------------------|------------|
| Web browser (HTTP)                 |            |
| Web Based Management (web browser) |            |
| Wi-Fi Protected Setup 12, 13, 7    | 16, 20, 28 |
| WINS Config                        |            |
| WINS Server                        |            |
| Wireless network                   | 8          |
| WLAN report                        | 37, 71, 72 |